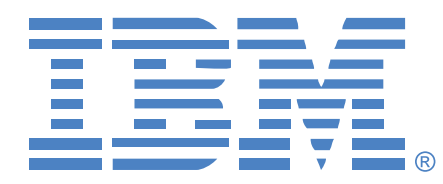

# **LOCAL CONSOLE MANAGER LCM8 ET LCM16**

## GUIDE D'INSTALLATION ET D'UTILISATION

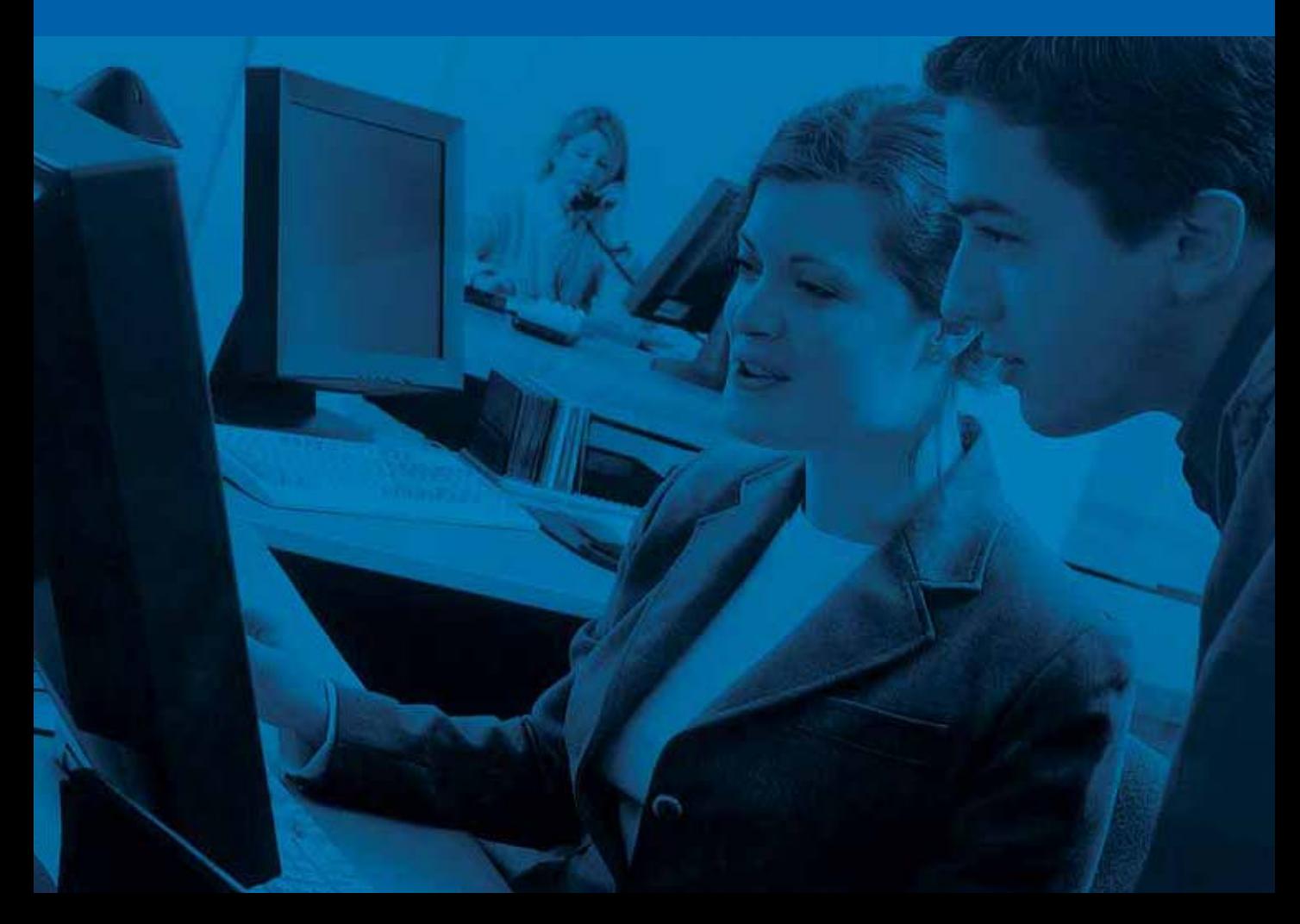

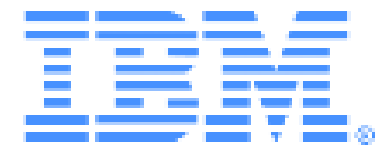

# **Local Console Manager LCM8 et LCM16 Guide d'installation et d'utilisation**

## TABLE DES MATIÈRES

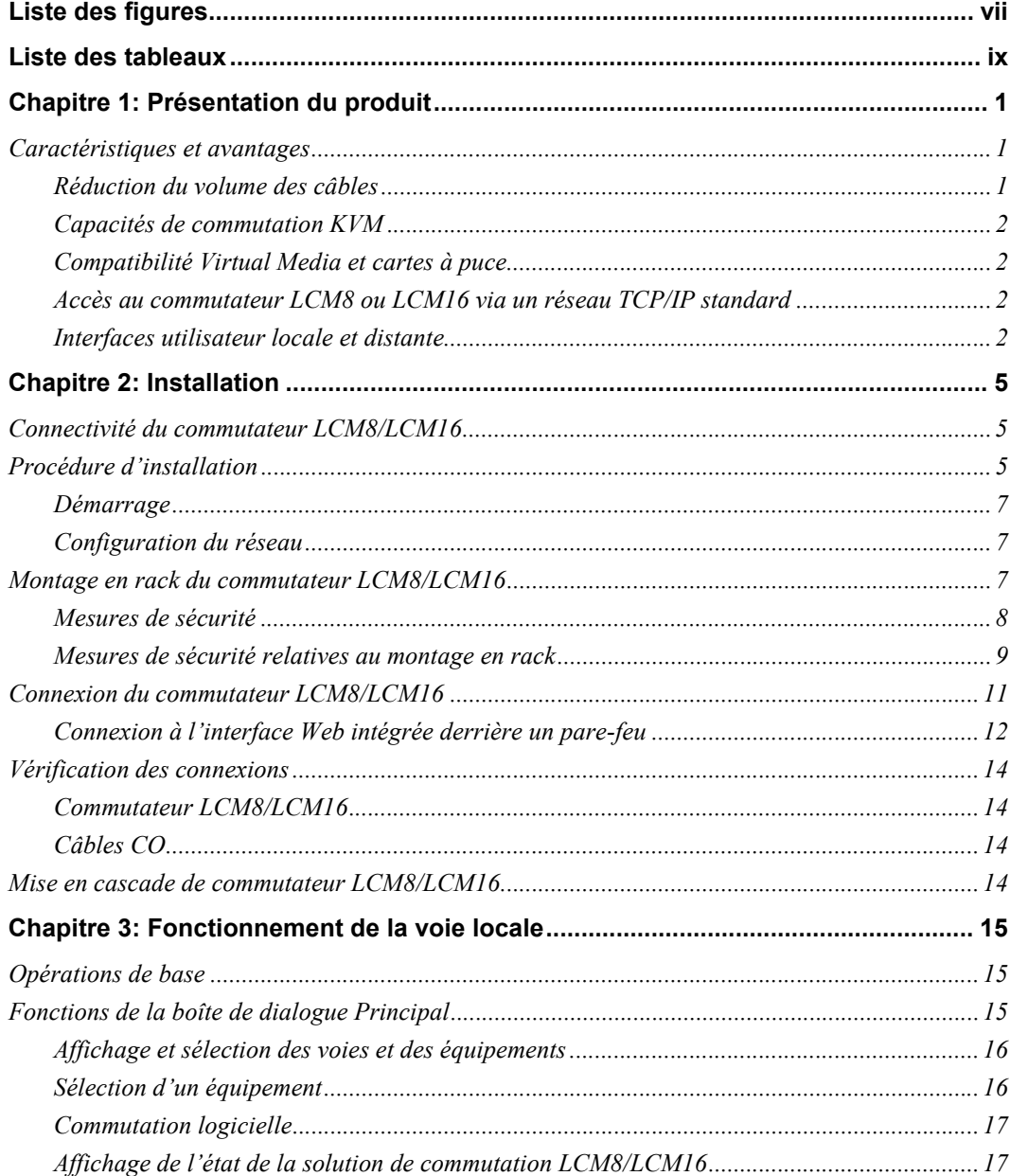

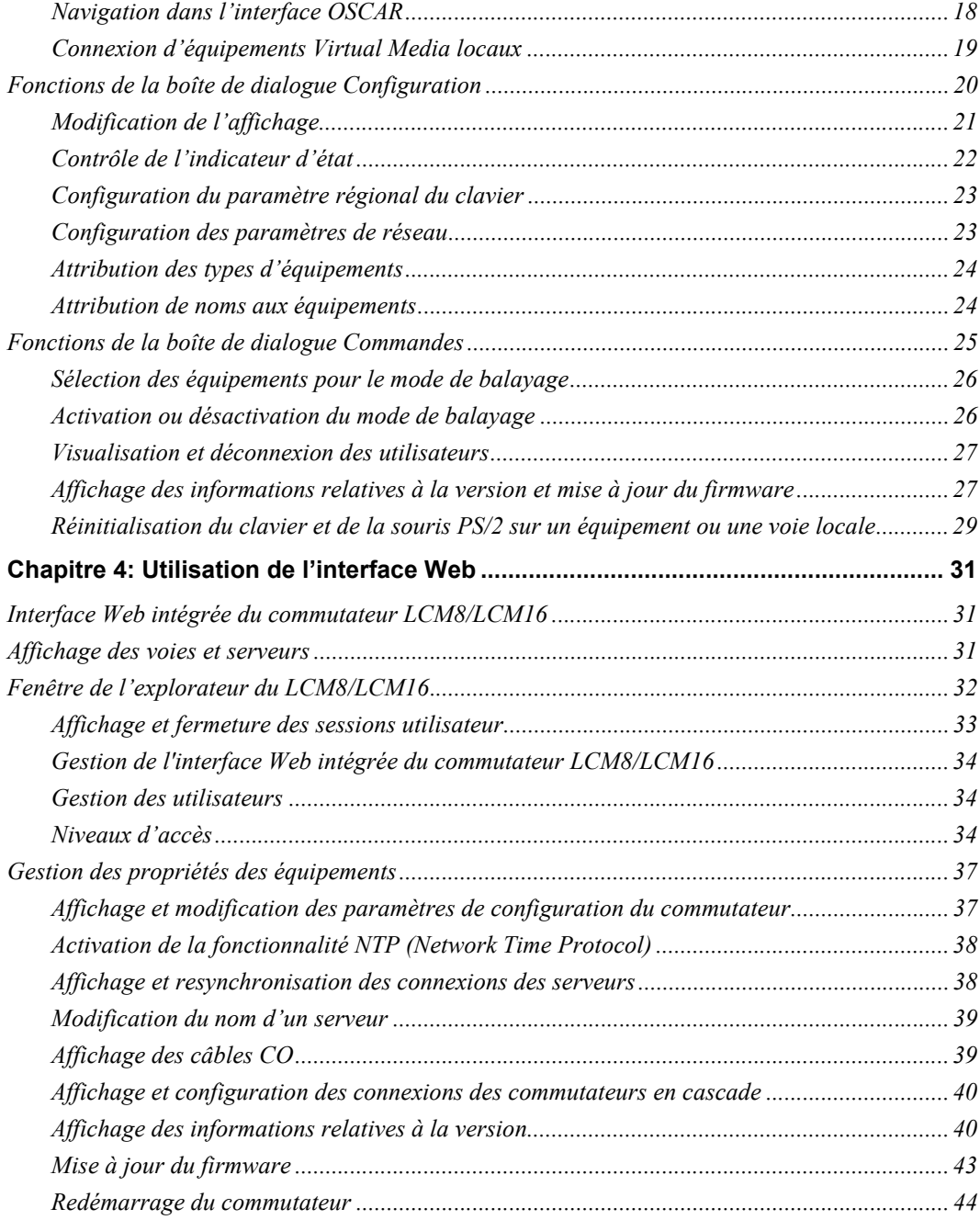

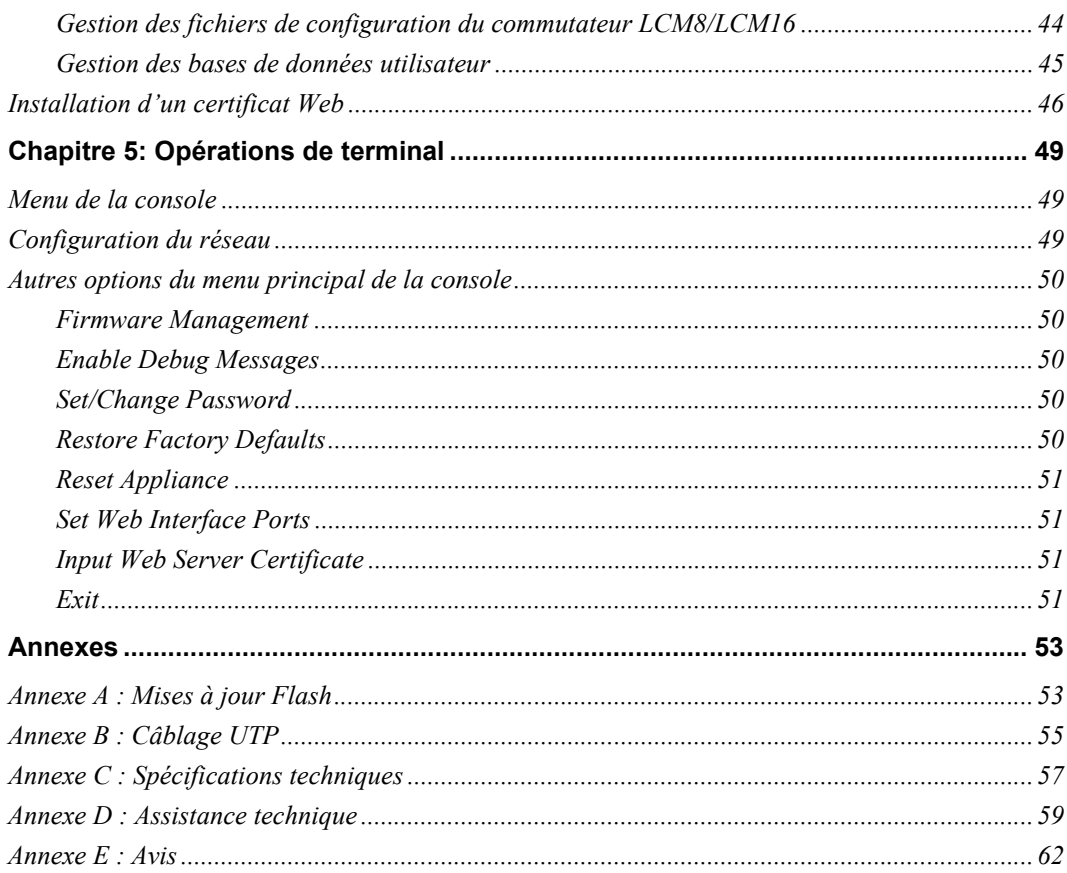

## <span id="page-8-0"></span>**LISTE DES FIGURES**

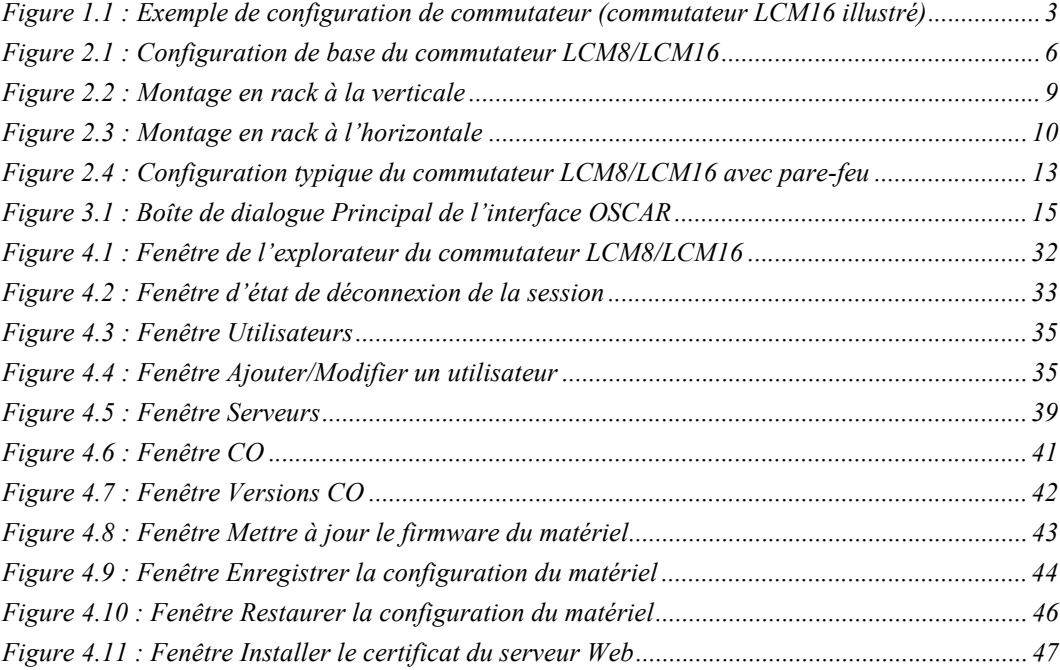

## <span id="page-10-0"></span>**LISTE DES TABLEAUX**

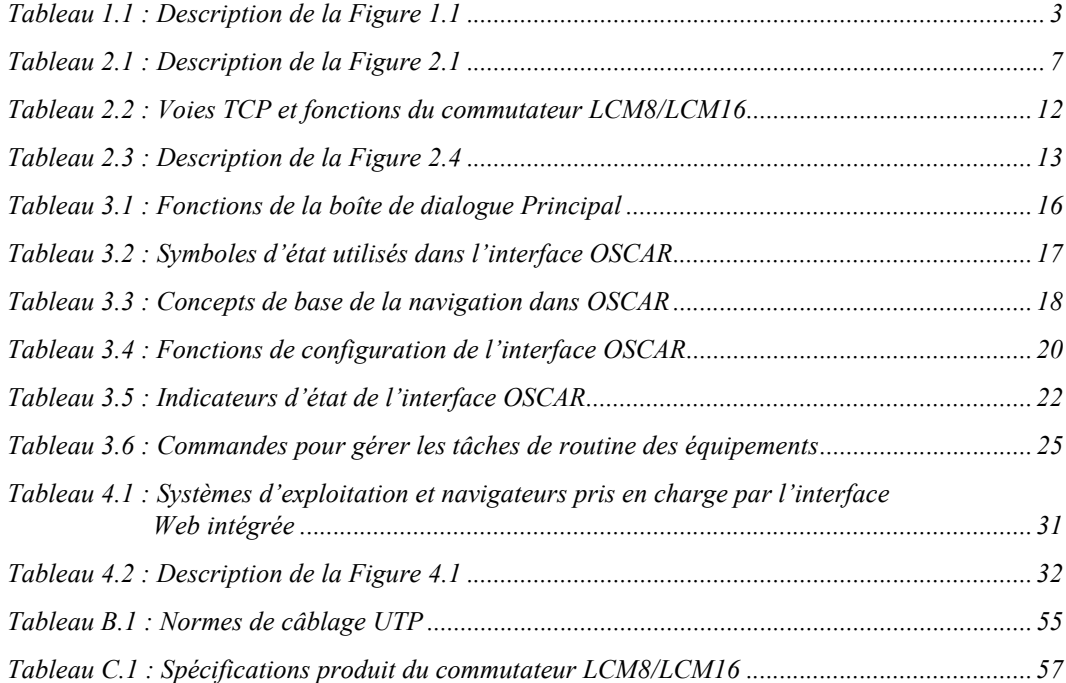

### **CHAPITRE**

**1**

## <span id="page-12-0"></span>*Présentation du produit*

### <span id="page-12-1"></span>**Caractéristiques et avantages**

Les commutateurs Local Console Manager LCM8 et LCM16 d'IBM offrent la technologie de commutation KVM (clavier, vidéo et souris) analogique pour une réduction sensible du volume des câbles reliés au commutateur. La liste qui suit résume les caractéristiques et fonctions des commutateurs LCM8 et LCM16.

- Réduction significative du volume des câbles
- Commutateur KVM montable en rack avec connectivité analogique (locale) configurable pour un (LCM8) ou deux (LCM16) utilisateurs locaux
- Prise en charge de la vidéo VGA, SVGA, SGA et SXGA
- Résolutions vidéos maximales de 1600 x 1200 ou 1680 x 1050 (écran large)
- Fonctionnalité Virtual Media et compatibilité avec les cartes à puce, par le biais des voies USB
- Interface de rack analogique à vitesse élevée compatible avec Virtual Media (VM) par le biais de l'interface ACI (Analog Console Interface)
- Accès via IPv4 (DHCP) et IPv6 (DHCPv6 et configuration automatique sans état)
- Possibilité de mise en cascade : chaque commutateur LCM8 prend en charge jusqu'à huit serveurs directement reliés et chaque LCM16 jusqu'à seize serveurs directement reliés. Tous deux peuvent être mis en cascade pour prendre en charge plus de serveurs.

### <span id="page-12-2"></span>**Réduction du volume des câbles**

La densité des serveurs augmente sans cesse et l'encombrement des câbles reste l'un des principaux problèmes des administrateurs réseau. Les commutateurs LCM8 et LCM16 réduisent considérablement le volume des câbles KVM dans le rack, grâce aux câbles CO innovants (Conversion Option, option de conversion) et aux câbles UTP (à paires torsadées non blindées) uniques de norme industrielle. On obtient ainsi une densité de serveurs plus élevée tout en bénéficiant d'une meilleure circulation de l'air et d'une capacité de refroidissement supérieure.

### <span id="page-13-0"></span>**Capacités de commutation KVM**

Les câbles CO sont alimentés directement par l'équipement cible et offrent la fonction Keep Alive lorsque le commutateur n'est pas sous tension. Les câbles CO suivants sont pris en charge : câbles KVM Conversion Option (KCO), Option de conversion USB (UCO), Option de conversion Virtual Media (VCO) et Option de conversion Virtual Media/carte à puce (VCO2). Pour en savoir plus sur les câbles CO, consultez la section Compatibilité Virtual Media et cartes à puce.

### <span id="page-13-1"></span>**Compatibilité Virtual Media et cartes à puce**

Les commutateurs LCM8 et LCM16 prennent en charge Virtual Media lorsque l'équipement cible est relié à la voie USB à l'aide d'un câble VCO ou VCO2. Le câble VCO2 prend également en charge les cartes à puce. Vous pouvez ainsi afficher, déplacer et copier des données d'un équipement cible à un périphérique. Vous pouvez installer, mettre à jour ou récupérer le système d'exploitation, mettre à jour le code BIOS ou démarrer l'équipement cible depuis un lecteur USB par l'intermédiaire des fonctions Virtual Media du commutateur.

**NOTA :** Pour ouvrir une session Virtual Media à partir d'un équipement cible, connectez d'abord ce dernier au commutateur à l'aide d'un câble VCO ou VCO2. Pour utiliser une carte à puce, connectez tout d'abord l'équipement cible à un commutateur à l'aide d'un câble VCO2 compatible.

### <span id="page-13-2"></span>**Accès au commutateur LCM8 ou LCM16 via un réseau TCP/IP standard**

Il est possible d'accéder et de contrôler à distance « sans agent » les commutateurs LCM8 et LCM16 par le biais d'un navigateur Internet. Aucun logiciel ou pilote particulier n'est nécessaire sur les serveurs ou clients reliés.

### <span id="page-13-3"></span>**Interfaces utilisateur locale et distante**

Vous pouvez utiliser l'interface utilisateur locale par le biais de la voie locale pour administrer le commutateur LCM8 ou LCM16. Vous pouvez également le faire par l'intermédiaire de l'interface Web intégrée (OBWI) distante. L'interface Web intégrée est basée sur navigateur et se lance directement à partir du commutateur. Tous les équipements reliés au commutateur LCM8 ou LCM16 sont automatiquement détectés.

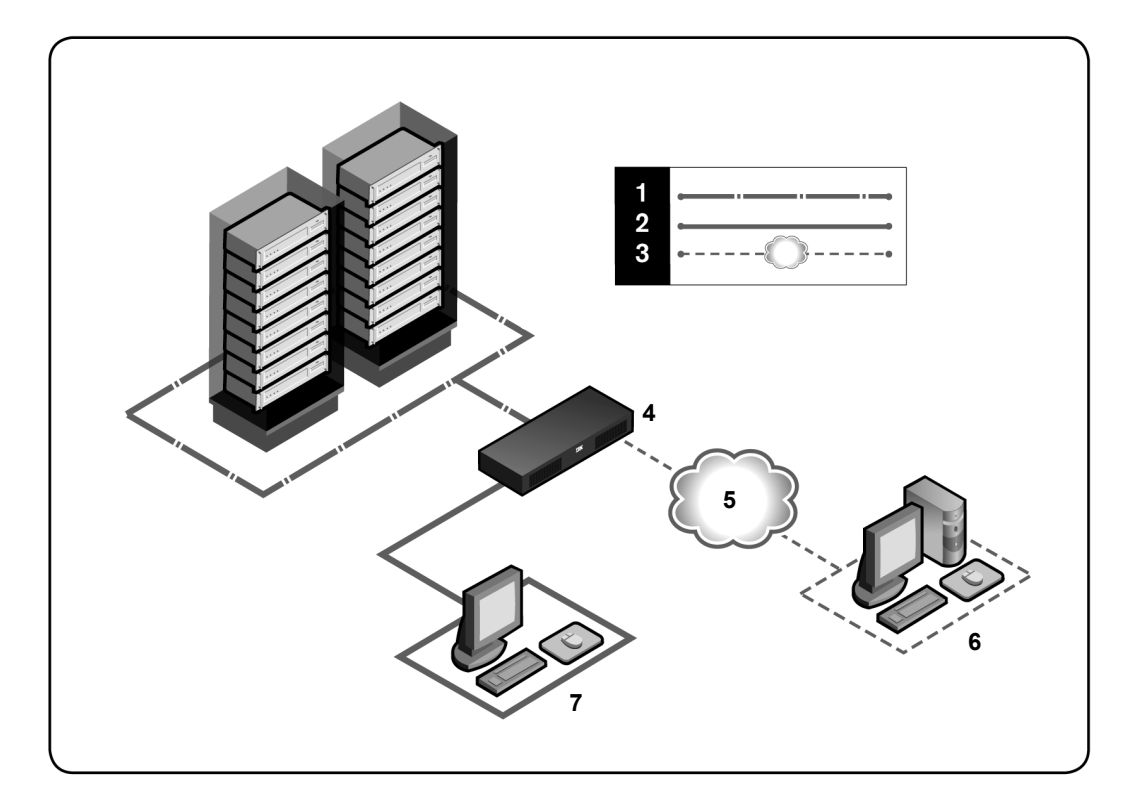

**Figure 1.1 : Exemple de configuration de commutateur (commutateur LCM16 illustré)**

<span id="page-14-1"></span><span id="page-14-0"></span>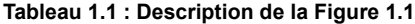

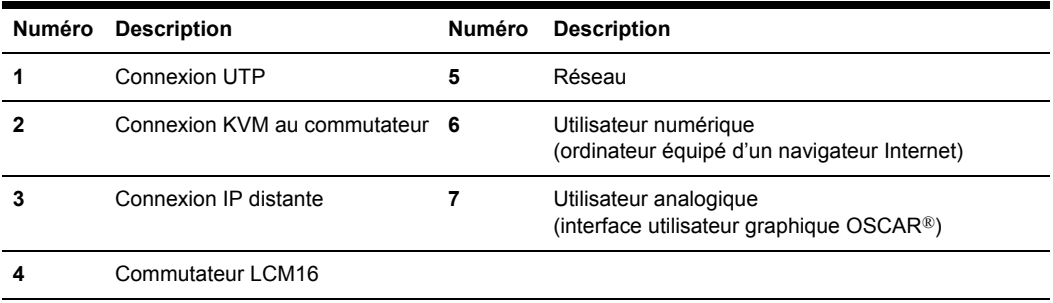

### **CHAPITRE**

## <span id="page-16-0"></span>**2** *Installation*

### <span id="page-16-1"></span>**Connectivité du commutateur LCM8/LCM16**

La solution de commutation LCM8/LCM16 transmet des informations KVM entre les opérateurs et les équipements cibles reliés au commutateur. Le commutateur LCM8/LCM16 utilise le protocole TCP/IP via une connexion Ethernet. Pour des performances optimales, utilisez un réseau 100BaseT commuté dédié. Les réseaux Ethernet 10BaseT sont également pris en charge.

### <span id="page-16-2"></span>**Procédure d'installation**

Procédez comme suit pour configurer et installer le commutateur LCM8/LCM16 :

- Déballez le commutateur et assurez-vous que tous les éléments sont présents et en bon état.
- Effectuez tous les branchements matériels nécessaires entre la source d'alimentation, le commutateur, les équipements cibles et la connexion Ethernet.
- Mettez l'ensemble sous tension et vérifiez que toutes les connexions fonctionnent.
- Configurez l'adresse IP du commutateur LCM8/LCM16 à l'aide de l'interface utilisateur graphique OSCAR.
- Configurez le commutateur LCM8/LCM16 par le biais de l'interface Web intégrée.
- Effectuez les réglages nécessaires au niveau des paramètres de la souris.

La [Figure 2.1](#page-17-0) illustre une configuration de base de commutateur LCM8/LCM16. Les descriptions se trouvent dans le [Tableau 2.1](#page-18-3).

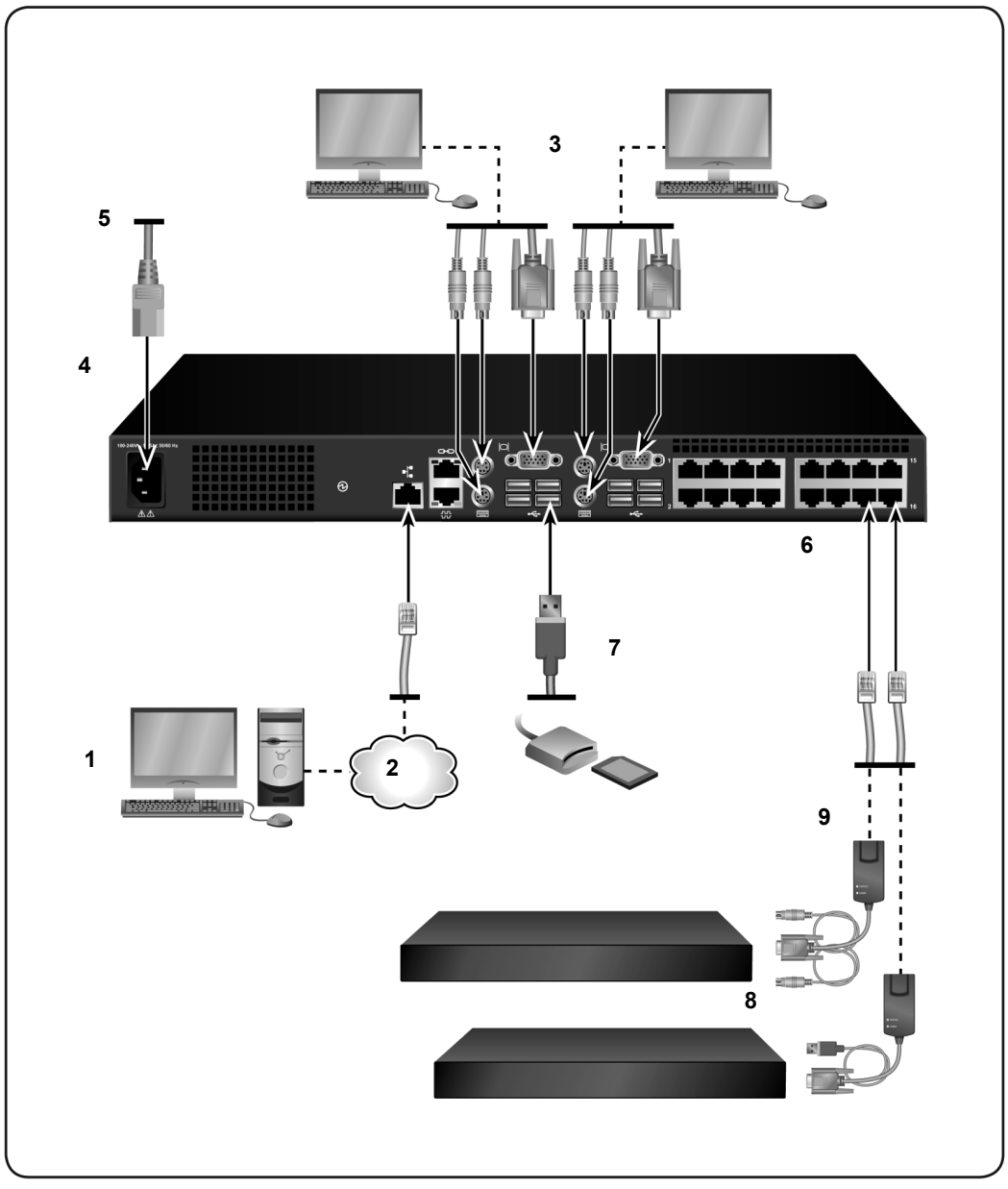

<span id="page-17-0"></span>**Figure 2.1 : Configuration de base du commutateur LCM8/LCM16**

| Numéro | <b>Description</b>     | Numéro | <b>Description</b>                            |
|--------|------------------------|--------|-----------------------------------------------|
|        | Utilisateur numérique  | 6      | Voies 1 à 16                                  |
|        | Réseau                 |        | Connexions USB locales                        |
| 3      | Utilisateur analogique | 8      | Équipements cibles 1-8 (LCM8) ou 1-16 (LCM16) |
| 4      | Commutateur LCM16      | 9      | Câbles CO (KCO, UCO, VCO et VCO2 disponibles) |
| 5      | Cordon d'alimentation  |        |                                               |

<span id="page-18-3"></span>**Tableau 2.1 : Description de la [Figure 2.1](#page-17-0)**

### <span id="page-18-0"></span>**Démarrage**

Avant d'installer le commutateur LCM8/LCM16, consultez la liste ci-dessous afin de vous assurer que vous disposez de tous les éléments livrés avec le commutateur ainsi que des autres éléments nécessaires à l'installation.

#### **Fournis avec le commutateur LCM8/LCM16**

- Cordon d'alimentation conforme aux normes locales
- Supports de montage en rack
- Guide d'installation rapide du commutateur LCM8/LCM16

#### **Autres éléments nécessaires**

- Un câble CO par équipement cible
- Un câble de raccordement UTP par câble CO (câble à 4 paires torsadées non blindées d'une longueur maximale de 30 m)
- Un ou plusieurs câbles de raccordement UTP pour la connexion au réseau (câbles à 4 paires torsadées non blindées d'une longueur maximale de 30 m)

### <span id="page-18-1"></span>**Configuration du réseau**

La solution de commutation LCM8/LCM16 utilise des adresses IP pour identifier de manière unique le commutateur et les équipements cibles. Elle prend en charge le protocole DHCP (Dynamic Host Configuration Protocol) ainsi que l'adressage IP statique. Assurez-vous qu'une adresse IP est réservée pour chaque commutateur et que chaque adresse IP reste statique lorsque le commutateur est connecté au réseau.

### <span id="page-18-2"></span>**Montage en rack du commutateur LCM8/LCM16**

Le kit de montage en rack fourni permet de monter le commutateur LCM8/LCM16 directement dans un rack standard EIA (Electronic Industries Alliance). Les commutateurs LCM8/LCM16 peuvent être montés en rack verticalement ou selon une configuration 1 U.

### <span id="page-19-0"></span>**Mesures de sécurité**

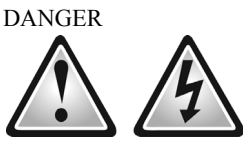

Le courant électrique traversant les câbles d'alimentation, de téléphone et de communication est dangereux. Pour éviter tout risque d'électrocution, respectez les consignes suivantes :

- Lors d'un orage, ne branchez ou débranchez jamais de câble et ne procédez jamais à l'installation, à l'entretien ou à la reconfiguration de ce produit.
- Branchez tous les cordons d'alimentation sur une prise électrique correctement câblée et reliée à la terre.
- Branchez tout équipement qui sera relié à ce produit à des prises correctement câblées.
- Branchez ou débranchez autant que possible les câbles d'interface à l'aide d'une seule main.
- Ne mettez jamais sous tension un appareil en cas d'incendie, en présence d'eau ou de dégâts structurels.
- Débranchez les câbles d'alimentation, les systèmes de télécommunication, les réseaux et les modems reliés avant d'ouvrir les couvercles des appareils, sauf instruction contraire dans les procédures d'installation et de configuration.
- Branchez et débranchez les câbles comme indiqué dans les instructions suivantes lors de l'installation ou du déplacement de ce produit ou des équipements qui lui sont reliés.

Branchement :

- 1. Mettez tous les équipements hors tension.
- 2. Branchez d'abord tous les câbles sur les appareils.
- 3. Branchez les câbles d'interface aux connecteurs.
- 4. Branchez les cordons d'alimentation sur les prises.
- 5. Mettez l'équipement sous tension.

Débranchement :

- 1. Mettez tous les équipements hors tension.
- 2. Débranchez d'abord tous les cordons d'alimentation des prises.
- 3. Débranchez les câbles d'interface des connecteurs.
- 4. Déconnectez tous les câbles des appareils.

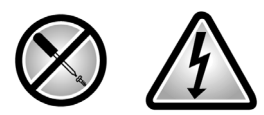

Des niveaux de tension, de courant et d'énergie dangereux sont présents à l'intérieur de tout composant sur lequel cette étiquette est apposée. Aucune pièce située à l'intérieur de ces composants ne peut être réparée par l'utilisateur. Contactez un technicien qualifié si vous suspectez une anomalie au niveau de l'un de ces éléments.

### <span id="page-20-0"></span>**Mesures de sécurité relatives au montage en rack**

Lors du montage en rack d'un commutateur de consoles, tenez compte des éléments suivants :

- Température de fonctionnement élevée : si l'équipement est installé dans un rack fermé ou accueillant plusieurs unités, il se peut que la température ambiante à l'intérieur du rack soit supérieure à celle de la pièce. Installez l'équipement dans un environnement compatible avec la température de fonctionnement.
- Circulation d'air réduite : la circulation d'air nécessaire dans le rack pour une utilisation de l'équipement en toute sécurité ne doit pas être compromise.
- Charge mécanique : l'équipement doit être monté en rack de façon à garantir une bonne répartition des charges mécaniques et à éviter tout danger.
- Surcharge du circuit : lors du raccordement de l'équipement au circuit d'alimentation, prêtez une attention particulière à l'impact d'un circuit surchargé sur la protection contre la surintensité et aux risques qu'il présente pour le câblage d'alimentation. Tenez compte des valeurs nominales de l'équipement.
- Mise à la terre : assurez-vous que la mise à la terre de l'équipement monté en rack est fiable. Vérifiez en particulier les branchements qui ne sont pas reliés directement au circuit de dérivation (lors de l'utilisation de barrettes de connexion, par exemple).
- Ne montez pas le commutateur panneau arrière dirigé vers le bas.

### **Pour monter le commutateur verticalement sur le côté du rack :**

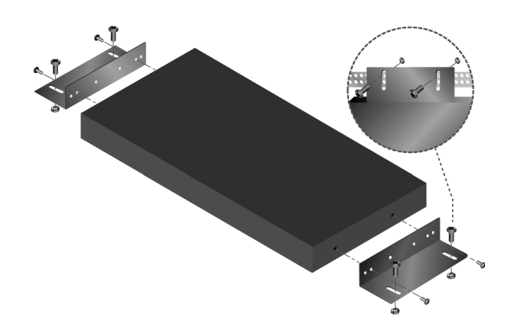

#### <span id="page-20-1"></span>**Figure 2.2 : Montage en rack à la verticale**

- 1. Retirez les vis de chaque côté du commutateur.
- 2. Alignez les petits trous situés sur les supports en L avec les trous de vis du commutateur.
- 3. À l'aide d'un tournevis cruciforme, fixez les supports de montage sur le commutateur avec deux vis à tête cylindrique de 8/32 pouce x 5/16 pouce de chaque côté.

4. Montez le commutateur sur le rack en alignant les encoches longues de chaque support avec les trous correspondants du rack. Insérez ensuite une vis à tête hexagonale mixte dans les fentes du support et dans les trous du rack. Posez un écrou à embase cannelé sur la vis et serrez.

Les trous de montage des armatures supérieure et inférieure d'un compartiment de rack latéral doivent être espacés de 50,8 à 57,3 cm. Si le rack dispose d'armatures latérales amovibles, consultez la documentation l'accompagnant pour en savoir plus sur le déplacement des armatures latérales si leur écartement n'est pas adapté à l'installation.

#### **Pour monter le commutateur horizontalement dans un espace de montage 1 U :**

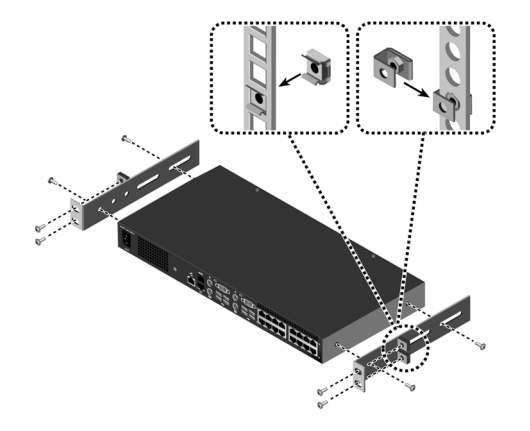

<span id="page-21-0"></span>**Figure 2.3 : Montage en rack à l'horizontale**

**NOTA :** Si le commutateur est monté dans un espace de montage en rack 1 U, vous devez installer le panneau d'obturation à l'avant du rack pour éviter toute recirculation d'air chaud de l'arrière à l'avant du rack.

- 1. Retirez les vis de chaque côté du commutateur.
- 2. Alignez les petits trous du côté long de chaque support de montage.
- 3. À l'aide d'un tournevis cruciforme, fixez les supports de montage sur le commutateur avec deux vis à tête cylindrique de 8/32 pouce x 5/16 pouce de chaque côté.
- 4. Fixez quatre écrous à cage ou de serrage sur le rail de montage du rack, de sorte que chaque écrou soit à l'intérieur du rack.
- 5. Montez le commutateur sur le rack en alignant les trous du côté court de chaque support de montage avec l'ensemble correspondant de trous sur le rack. Insérez ensuite des vis à tête hexagonale mixte dans les encoches du support de montage et dans les trous du rail de montage, puis dans les quatre écrous à cage ou de serrage.

### <span id="page-22-0"></span>**Connexion du commutateur LCM8/LCM16**

### **Connexion et mise sous tension du commutateur LCM8/LCM16 :**

**NOTA :** Mettez hors tension tous les équipements cibles destinés à être intégrés à la solution de commutation LCM8/LCM16. Ne mettez pas sous tension le commutateur LCM8/LCM16 avant l'étape 6.

- 1. Connectez l'écran VGA, SVGA, SGA ou SXGA et le clavier et la souris PS2 ou USB sur les voies correspondantes du commutateur LCM8/LCM16.
- 2. Connectez un câble CO compatible aux voies correspondantes à l'arrière de l'équipement cible.
- 3. Choisissez une voie numérotée disponible à l'arrière du commutateur LCM8/LCM16. Utilisez le câble CO ou une extrémité d'un câble de raccordement UTP (câble à quatre paires torsadées d'une longueur maximale de 45 m) pour relier la voie sélectionnée au connecteur RJ-45 du câble CO. Répétez la procédure pour tous les équipements cibles à relier au commutateur LCM8/LCM16.
- 4. Branchez un câble de raccordement UTP relié au réseau Ethernet sur la voie LAN située à l'arrière du commutateur LCM8/LCM16. Les utilisateurs du réseau ont ainsi accès au commutateur LCM8/LCM16 par cette voie.
- 5. Munissez-vous du cordon d'alimentation fourni avec le commutateur LCM8/LCM16 et branchez l'extrémité appropriée sur le connecteur situé sur le panneau arrière du commutateur. Branchez l'autre extrémité dans une prise secteur appropriée.

**NOTA : Afin d'éviter tout problème de vidéo et/ou clavier lors de l'utilisation des produits IBM, respectez les consignes suivantes :** si le bâtiment est alimenté en courant alternatif triphasé, assurez-vous que l'ordinateur et l'écran sont sur la même phase. Pour des résultats optimaux, ils doivent être reliés au même circuit.

**Attention :** Pour éviter d'endommager le matériel et écarter tout risque d'électrocution, respectez les consignes suivantes :

- Ne retirez pas la prise de terre : elle constitue un élément de sécurité essentiel.
- Branchez le cordon d'alimentation sur une prise reliée à la terre et facilement accessible à tout moment.
- Coupez l'alimentation de l'unité en débranchant le cordon d'alimentation au niveau de la prise secteur ou de l'unité.
- La meilleure façon de mettre l'équipement hors tension est de le débrancher de la prise de courant. Pour les produits possédant plusieurs prises de courant, tous les cordons d'alimentation doivent être débranchés avant que l'alimentation soit complètement coupée.
- Aucune pièce située dans le boîtier du produit ne peut être réparée par l'utilisateur. Le couvercle ne doit par conséquent être ni ouvert, ni retiré.
- 6. Mettez le commutateur LCM8/LCM16 et l'écran sous tension, puis chacun des équipements cibles. Au bout d'une minute environ, l'initialisation du commutateur se termine et l'interface utilisateur graphique OSCAR affiche la mention Libre sur l'écran de la voie locale.
- 7. Selon votre mode d'accès au commutateur, vous pouvez configurer les paramètres de réseau via l'OSD (affichage à écran) de l'interface OSCAR ou l'interface Web intégrée.

### **Pour configurer les paramètres de réseau à l'aide de l'interface OSCAR :**

- 1. Appuyez sur Impr écran pour afficher la boîte de dialogue Principal de l'interface OSCAR.
- 2. Cliquez sur **Config. > Réseau**, puis spécifiez les paramètres de vitesse du réseau, de mode de transmission et de configuration adaptés à votre réseau.

### **Pour configurer les paramètres de réseau à l'aide de l'interface Web intégrée :**

- 1. Accédez à distance au commutateur LCM8 ou LCM16, à l'adresse **https://192.168.1.1** et saisissez Admin dans le champ **Nom d'utilisateur**. Aucun mot de passe n'est nécessaire.
- 2. Connectez-vous à l'interface Web intégrée et cliquez sur l'onglet **Configurer**.
- 3. Dans le menu de gauche Configuration du matériel, cliquez sur **Matériel > Réseau***,* puis spécifiez les paramètres de vitesse du réseau, de mode de transmission et de configuration adaptés à votre réseau.

### <span id="page-23-0"></span>**Connexion à l'interface Web intégrée derrière un pare-feu**

Pour les installations de commutateurs LCM8/LCM16 qui gèrent les accès via l'interface Web intégrée, vous devez ouvrir deux voies dans le pare-feu pour permettre l'accès de l'extérieur.

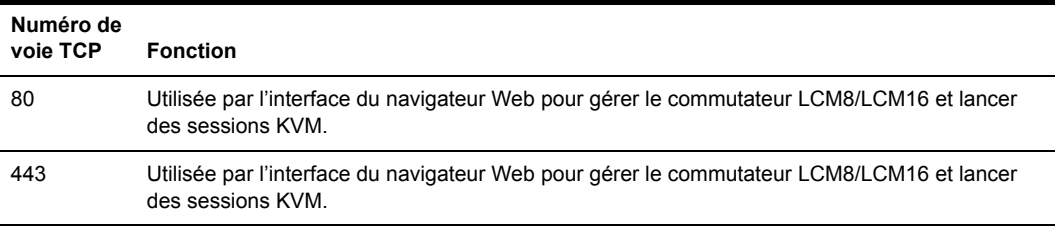

#### <span id="page-23-1"></span>**Tableau 2.2 : Voies TCP et fonctions du commutateur LCM8/LCM16**

**NOTA :** Les voies 80 et 443 sont configurables par l'administrateur de matériel.

Dans une configuration standard, comme illustrée à la [Figure 2.4,](#page-24-0) l'ordinateur de l'utilisateur est situé à l'extérieur du pare-feu tandis que le commutateur LCM8/LCM16 se trouve à l'intérieur de celui-ci.

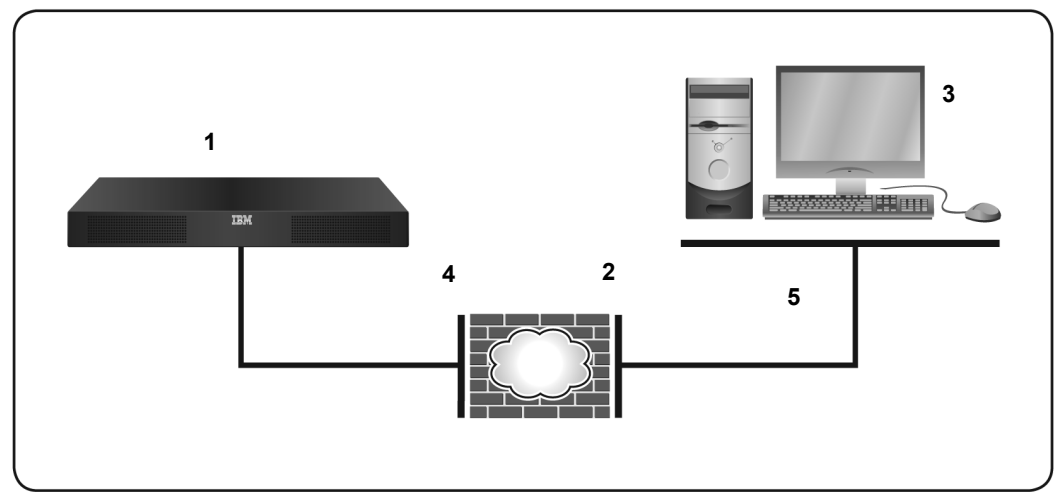

<span id="page-24-0"></span>**Figure 2.4 : Configuration typique du commutateur LCM8/LCM16 avec pare-feu**

<span id="page-24-1"></span>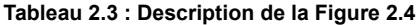

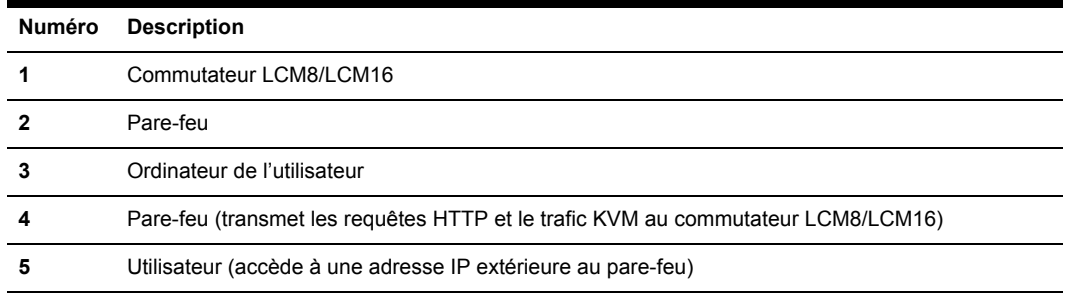

#### **Configuration du pare-feu :**

Pour accéder au commutateur LCM8/LCM16 depuis l'extérieur d'un pare-feu, configurez ce dernier afin de rediriger les voies 80 et 443 de l'interface externe au commutateur KVM via l'interface interne du pare-feu. Consultez le manuel du pare-feu pour obtenir des instructions spécifiques concernant la redirection des voies.

### **Pour se connecter à l'interface Web intégrée du commutateur LCM8/LCM16 derrière un pare-feu :**

Ouvrez un navigateur Web et saisissez l'adresse IP externe du pare-feu. La fenêtre de l'explorateur LCM8/LCM16 s'ouvre et vous invite à vous connecter.

### <span id="page-25-0"></span>**Vérification des connexions**

### <span id="page-25-1"></span>**Commutateur LCM8/LCM16**

Des voyants sont prévus sur le panneau arrière du commutateur LCM8/LCM16 pour indiquer la connexion Ethernet du réseau LAN et l'état de l'équipement cible relié à chaque voie.

### **Voyants de connexion Ethernet**

- Le voyant vert portant la mention Link s'allume lorsque la connexion au réseau est correctement établie à la vitesse maximum autorisée et clignote lorsque la voie est active.
- Le voyant orange s'allume lorsqu'une connexion Ethernet communique à une vitesse inférieure.
- Si aucun des deux voyants ne s'allume, cela signifie que la vitesse de connexion est de 10 Mbit/s.

### <span id="page-25-2"></span>**Câbles CO**

Les câbles CO sont généralement dotés de deux voyants verts, marqués respectivement POWER et STATUS.

- Le voyant POWER signale que le module relié est sous tension.
- Le voyant STATUS signale qu'une connexion a été établie avec un commutateur LCM8/LCM16.

### <span id="page-25-3"></span>**Mise en cascade de commutateur LCM8/LCM16**

Vous pouvez mettre en cascade d'autres modèles de commutateurs LCM8/LCM16 à un commutateur LCM8 ou LCM16 à l'aide d'un câble CAT5. Dans un système en cascade, chaque voie cible disponible du commutateur LCM8/LCM16 principal peut être reliée à la voie CO ou ACI de chaque commutateur monté en cascade. Chacun des commutateurs montés en cascade peut ensuite être relié à un équipement à l'aide d'un câble CO.

### **Pour mettre en cascade plusieurs commutateurs LCM8/LCM16 par le biais de la voie ACI :**

- 1. Reliez la voie ACI du commutateur monté en cascade à une voie disponible du commutateur LCM8/LCM16 à l'aide d'un câble CAT5 de longueur appropriée.
- 2. Répétez l'étape 1 pour tous les autres commutateurs LCM8/LCM16 montés en cascade.

**NOTA :** Le système reconnaît automatiquement les deux commutateurs montés en cascade comme un seul ensemble. Tous les équipements cibles reliés au commutateur LCM8/LCM16 monté en cascade s'affichent dans la liste des équipements cibles du commutateur LCM8/LCM16 sur l'interface OSCAR.

### **Pour mettre en cascade plusieurs commutateurs LCM8/LCM16 sans la voie ACI :**

- 1. Reliez un câble CO aux voies périphériques locales du commutateur monté en cascade.
- 2. Reliez le câble CO de l'étape 1 à une voie disponible du commutateur LCM8/LCM16 à l'aide d'un câble CAT5 de longueur appropriée.
- 3. Répétez les étapes 1 et 2 pour tous les autres commutateurs LCM8/LCM16 montés en cascade.

### **CHAPITRE**

## <span id="page-26-0"></span>**3** *Fonctionnement de la voie locale*

Vous pouvez accéder aux équipements reliés au commutateur par le biais de l'OSD (affichage à l'écran) de l'interface OSCAR ou de l'interface Web intégrée. Pour plus d'informations sur cette dernière, reportez-vous au chapitre 4.

### <span id="page-26-1"></span>**Opérations de base**

### <span id="page-26-2"></span>**Fonctions de la boîte de dialogue Principal**

### **Pour accéder à la boîte de dialogue Principal de l'interface OSCAR :**

Appuyez sur Impr écran pour lancer l'interface OSCAR. La boîte de dialogue Principal s'affiche.

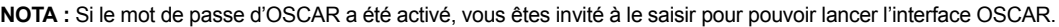

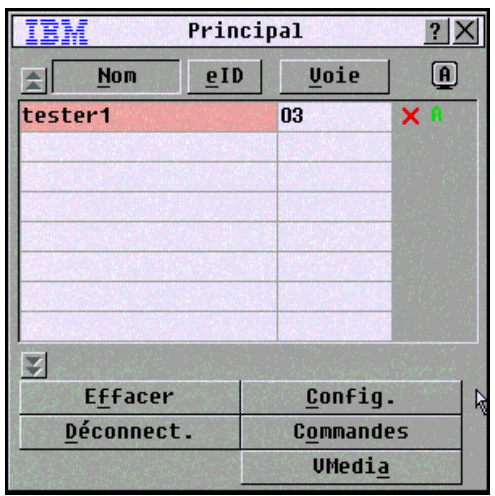

<span id="page-26-3"></span>**Figure 3.1 : Boîte de dialogue Principal de l'interface OSCAR**

| <b>Bouton</b>    | <b>Fonction</b>                                                          |
|------------------|--------------------------------------------------------------------------|
| <b>Effacer</b>   | Efface tous les câbles CO en ligne.                                      |
| Déconnect.       | Ferme la session KVM.                                                    |
| Config.          | Ouvre la boîte de dialoque Configuration et configure l'interface OSCAR. |
| <b>Commandes</b> | Affiche la boîte de dialogue Commandes.                                  |
| <b>Nom</b>       | Nom de l'équipement.                                                     |
| eID              | Numéro d'identification électronique unique d'un module.                 |
| Voie             | Voie à laquelle est relié un équipement.                                 |
| <b>VMedia</b>    | Commande la connexion Virtual Media.                                     |

<span id="page-27-2"></span>**Tableau 3.1 : Fonctions de la boîte de dialogue Principal**

### <span id="page-27-0"></span>**Affichage et sélection des voies et des équipements**

Utilisez la boîte de dialogue Principal pour visualiser, configurer et contrôler les équipements de la solution de commutation LCM8/LCM16. Vous pouvez afficher les équipements par nom, par voie ou selon le numéro d'identification électronique unique (eID) intégré à chaque câble CO. Lors du lancement initial de l'interface OSCAR, la liste des voies générée par l'interface s'affiche par défaut.

La colonne Voie indique la voie à laquelle un serveur est relié.

### <span id="page-27-1"></span>**Sélection d'un équipement**

Utilisez la boîte de dialogue Principal pour sélectionner un équipement. Lorsque vous sélectionnez un équipement, le commutateur LCM8/LCM16 remplace les paramètres locaux de la souris et du clavier par ceux de l'équipement sélectionné.

#### **Pour sélectionner un équipement :**

Cliquez deux fois sur le nom, le numéro eID ou le numéro de voie de l'équipement.

-ou-

Si la liste est triée par voie (bouton **Voie** sélectionné), saisissez le numéro de voie et appuyez sur Entrée.

-ou-

Si la liste est triée par nom ou par numéro eID (bouton Nom ou eID sélectionné), saisissez les premiers caractères du nom de l'équipement ou du numéro eID permettant de l'identifier, puis appuyez sur Entrée.

#### **Pour sélectionner l'équipement précédent :**

Appuyez sur Impr écran, puis sur Retour arrière. Ce raccourci clavier permet de passer de la connexion actuelle à la connexion précédente et vice-versa.

#### **Pour déconnecter un équipement :**

Appuyez sur Impr écran, puis sur Alt+0 (zéro). Ceci place l'utilisateur en état libre, sans aucun équipement sélectionné. L'indicateur d'état du bureau affiche la mention Libre.

### <span id="page-28-0"></span>**Commutation logicielle**

La commutation logicielle permet de changer de commutateur à l'aide d'un raccourci clavier. Vous pouvez passer à un équipement par commutation logicielle en appuyant sur Impr écran, puis, selon la méthode choisie, en saisissant les premiers caractères de son nom ou de son numéro. Si vous avez configuré un retard d'affichage de l'interface OSCAR et que vous appuyez sur les touches de raccourci avant que ce délai ne se soit écoulé, l'interface OSCAR n'apparaît pas.

#### **Pour sélectionner un équipement par commutation logicielle :**

Appuyez sur Impr écran et saisissez le numéro de voie ou les premiers caractères du nom de l'équipement cible pour l'identifier, puis appuyez sur Entrée.

Pour revenir à l'équipement précédent, appuyez sur Impr écran, puis sur Retour arrière.

### <span id="page-28-1"></span>**Affichage de l'état de la solution de commutation LCM8/LCM16**

L'état des équipements du système s'affiche dans les colonnes de droite de la boîte de dialogue Principal. Le tableau suivant présente les différents symboles d'état.

| Symbole | <b>Description</b>                                                                                                    |
|---------|----------------------------------------------------------------------------------------------------|
|         | (cercle vert) Équipement connecté et sous tension, câble CO en ligne.                                                                                                    |
| x       | Équipement connecté hors tension ou défectueux, câble CO hors ligne.                                                                                                    |
| ஃ       | Commutateur relié en ligne.                                                                                                    |
| శ       | Commutateur relié hors ligne ou défectueux.                                                                                                    |
|         | (cercle jaune) Le câble CO désigné est en cours de mise à jour. En présence de ce symbole,<br>ne mettez pas le commutateur LCM8/LCM16 ou les équipements cibles reliés sous tension<br>puis hors tension et ne déconnectez pas les câbles CO, pour éviter un dysfonctionnement<br>permanent du module et le retour à l'usine du câble CO pour réparation. |
| A       | (caractère vert) Accès au câble CO par la voie utilisateur indiquée.                                                                                                    |
|         | (caractère en noir) Le câble CO est bloqué par la voie utilisateur indiquée.                                                                                                    |

<span id="page-28-2"></span>**Tableau 3.2 : Symboles d'état utilisés dans l'interface OSCAR**

### <span id="page-29-0"></span>**Navigation dans l'interface OSCAR**

Le tableau suivant décrit comment utiliser le clavier et la souris pour naviguer dans l'interface OSCAR.

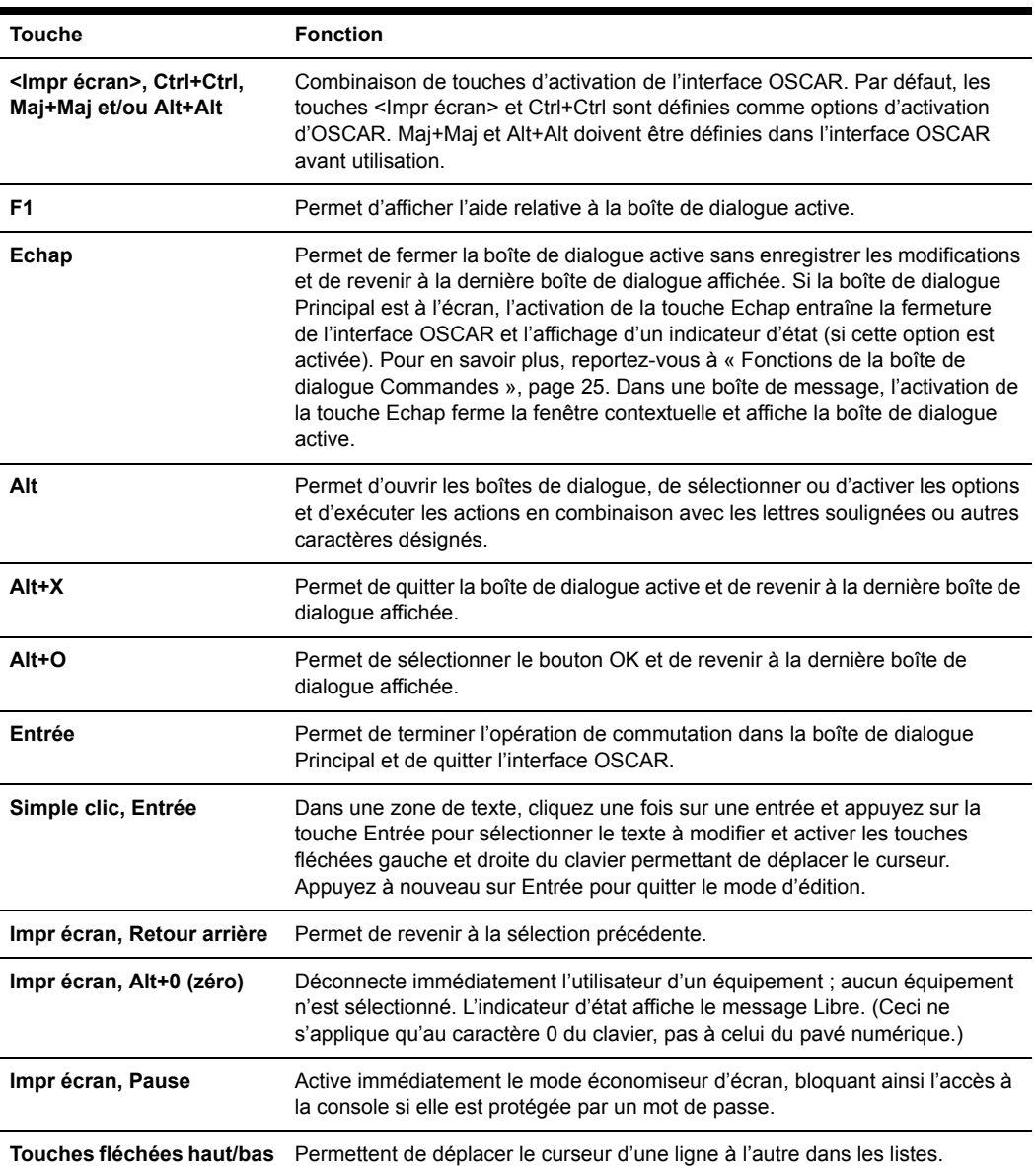

<span id="page-29-1"></span>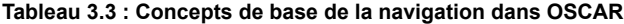

| <b>Touche</b>                     | <b>Fonction</b>                                                                                                    |
|-----------------------------------|----------------------------------------------------------------------------------------------------|
| Touches fléchées<br>droite/gauche | Permettent de déplacer le curseur d'une colonne à l'autre. Lors de la modification<br>du contenu d'une zone de texte, déplacent le curseur au sein de la colonne. |
| Page précédente/Page<br>suivante  | Descend ou remonte d'une page dans les listes Nom et Voie et dans les pages<br>d'aide.                                                                            |
| Début/Fin                         | Permettent de positionner le curseur au début ou à la fin d'une liste.                                                                                            |
| Retour arrière                    | Efface les caractères d'une zone de texte.                                                                                                    |
| Suppr                             | Supprime la sélection actuelle de la liste de balayage ou efface les caractères<br>d'une zone de texte.                                                           |
| Maj+Suppr                         | Supprime les données de la ligne sélectionnée jusqu'à la fin de la liste lors de<br>la modification d'une liste de balayage.                                      |
| <b>Chiffres</b>                   | Saisissez-les depuis le clavier ou le pavé numérique.                                                                                                    |
| Verr Maj                          | Désactivée. Utilisez la touche Maj pour changer la casse.                                                                                                    |
| Retour arrière                    | Efface les caractères d'une zone de texte.                                                                                                    |

**Tableau 3.3 : Concepts de base de la navigation dans OSCAR (suite)**

### <span id="page-30-0"></span>**Connexion d'équipements Virtual Media locaux**

Vous pouvez connecter des équipements Virtual Media directement sur une voie USB du commutateur LCM.

**NOTA :** Toutes les voies USB sont attribuées à une session Virtual Media unique et ne peuvent être mappées de manière indépendante.

Suivez les étapes ci-dessous pour démarrer une session Virtual Media locale :

- 1. Appuyez sur Impr écran pour lancer l'interface OSCAR. La fenêtre Principal s'affiche.
- 2. Connectez l'utilisateur à l'équipement cible avec lequel vous désirez établir une session Virtual Media. Sélectionnez le nom de l'équipement cible à l'aide des touches fléchées, puis appuyez sur Entrée.
- 3. Appuyez sur Impr écran pour lancer à nouveau l'interface OSCAR.
- 4. La fenêtre Virtual Media s'ouvre.
- 5. Cochez une ou plusieurs des cases suivantes :
	- **Verrouillage** : cochez cette case pour spécifier que la session Virtual Media est également déconnectée lorsque l'utilisateur est déconnecté de l'équipement cible.
	- **Utilisation réservée** : cochez cette case pour spécifier que l'accès à la connexion Virtual Media est réservé à votre nom d'utilisateur et qu'aucun autre utilisateur ne peut se connecter à cet équipement cible. Si les cases **Verrouillage** et **Utilisation réservée** sont toutes deux cochées, la session sera réservée.
- **CD ROM** : cochez cette case pour établir une connexion CD Virtual Media vers un équipement cible. Décochez cette case pour terminer la connexion.
- **Mémoire de grande capacité** : cochez cette case pour établir une connexion de stockage de grande capacité Virtual Media vers un équipement cible. Décochez cette case pour terminer la connexion.
- **Accès en écriture** : cochez cette case pour permettre à l'équipement cible connecté d'écrire des données au niveau de l'application Virtual Media au cours d'une session Virtual Media. Lors d'une session Virtual Media, l'accès en lecture est toujours activé.
- 6. Cliquez sur **OK**.

### <span id="page-31-0"></span>**Fonctions de la boîte de dialogue Configuration**

Vous pouvez configurer votre solution de commutation LCM8/LCM16 à partir de la boîte de dialogue Configuration de l'interface OSCAR. Sélectionnez le bouton **Noms** lors de la configuration initiale de la solution de commutation LCM8/LCM16 afin d'identifier les équipements à l'aide de noms uniques. Sélectionnez les autres fonctions de configuration afin de gérer les tâches de routine de vos équipements à l'aide du menu de l'interface OSCAR. Le [Tableau](#page-31-1)  [3.4](#page-31-1) indique la fonction correspondant à chaque bouton de la boîte de dialogue Configuration.

| <b>Fonction</b> | <b>Action</b>                                                                                                    |
|-----------------|----------------------------------------------------------------------------------------------------|
| Menu            | Permet de passer du mode de tri numérique de la boîte de dialogue Principal (par numéro<br>de voie ou eID) au mode alphabétique (par nom). Permet de modifier le retard d'affichage,<br>c'est-à-dire le délai entre l'activation de la touche Impr écran et l'affichage de l'interface<br>OSCAR. Vous avez également la possibilité de modifier le mode d'appel de la combinaison<br>de touches d'activation de l'interface OSCAR. |
| Sécurité        | Permet de définir les mots de passe afin de protéger ou limiter l'accès aux serveurs ou<br>d'activer l'économiseur d'écran.                                                                                                    |
| Indicateur      | Permet de modifier l'affichage, la temporisation, la couleur et la position de l'indicateur<br>d'état.                                                                                                    |
| Équipements     | Permet d'identifier le nombre de voies pour chaque commutateur monté en cascade.                                                                                                    |
| <b>Noms</b>     | Permet d'identifier les équipements grâce à des noms uniques.                                                                                                    |
| Clavier         | Permet de définir le paramètre régional du clavier sur les serveurs cibles USB.                                                                                                    |
| Commutateur     | Permet de modifier la manière dont l'équipement gère les connexions de la voie locale.<br>Mode de partage local à local.                                                                                                    |
| Réseau          | Permet de sélectionner la vitesse du réseau, le mode de transmission et la configuration.                                                                                                    |
| Balayage        | Permet de configurer une méthode de balayage personnalisée pouvant s'appliquer à<br>plusieurs équipements.                                                                                                    |

<span id="page-31-1"></span>**Tableau 3.4 : Fonctions de configuration de l'interface OSCAR**

Pour accéder à la boîte de dialogue Configuration de l'interface OSCAR, cliquez sur **Config.** dans la boîte de dialogue Principal.

### <span id="page-32-0"></span>**Modification de l'affichage**

Utilisez la boîte de dialogue Menu pour modifier l'ordre d'affichage des équipements, modifier le chemin d'accès à l'interface OSCAR ou définir un retard d'affichage de l'interface. Ce paramètre détermine le mode d'affichage des équipements dans plusieurs boîtes de dialogue, notamment les boîtes Principal, Équipements et Balayage.

Pour accéder à la boîte de dialogue Menu de l'interface OSCAR, activez cette dernière, puis choisissez **Config. > Menu** dans la boîte de dialogue Principal.

#### **Pour déterminer l'ordre d'affichage des équipements cibles :**

1. Sélectionnez **Nom** pour afficher les équipements dans l'ordre alphabétique (par nom).

-ou-

Sélectionnez **eID** pour afficher les équipements dans l'ordre numérique (par numéro eID).

-ou-

Sélectionnez **Voie** pour afficher les équipements dans l'ordre numérique (par numéro de voie).

2. Cliquez sur **OK**.

L'ordre d'affichage choisi est indiqué dans la boîte de dialogue Principal par le bouton correspondant qui apparaît enfoncé.

#### **Modification du chemin d'accès à l'interface OSCAR :**

- 1. Cochez la case près de l'une des méthodes proposées.
- 2. Cliquez sur **OK**.

#### **Définition du retard d'affichage de l'interface OSCAR :**

- 1. Saisissez le laps de temps (compris entre 0 et 9 secondes) du retard d'affichage souhaité entre le moment où vous appuyez sur Impr écran et l'affichage de l'interface OSCAR. Saisissez la valeur 0 pour lancer immédiatement l'interface OSCAR.
- 2. Cliquez sur **OK**.

La définition d'un retard d'affichage permet d'exécuter une commutation logicielle sans afficher l'interface OSCAR. Pour réaliser une commutation logicielle, reportez-vous à la section [« Commutation logicielle », page 17](#page-28-0).

### <span id="page-33-0"></span>**Contrôle de l'indicateur d'état**

L'indicateur d'état s'affiche sur le bureau et indique le nom ou le numéro eID de l'équipement sélectionné ou l'état de la voie sélectionnée. La boîte de dialogue Indicateur permet de configurer l'indicateur de sorte qu'il affiche le nom ou le numéro eID de l'équipement ; elle permet également de modifier la couleur, l'opacité, le temps d'affichage et l'emplacement sur le bureau de l'indicateur. Le [Tableau 3.5](#page-33-1) décrit les différents indicateurs d'état.

#### <span id="page-33-1"></span>**Tableau 3.5 : Indicateurs d'état de l'interface OSCAR**

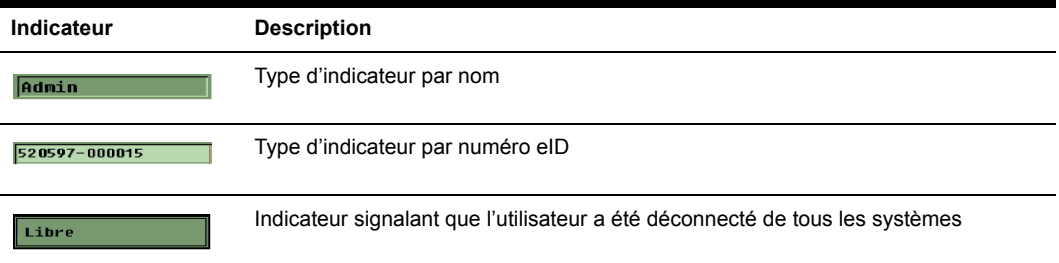

#### **Pour accéder à la boîte de dialogue Indicateur de l'interface OSCAR :**

1. Activez l'interface OSCAR et cliquez sur **Config. > Indicateur** pour ouvrir la boîte de dialogue correspondante.

#### **Affichage de l'indicateur d'état :**

- 1. Sélectionnez **Nom** ou **eID** pour déterminer les informations à afficher.
- 2. Sélectionnez **Affiché** pour activer l'affichage de l'indicateur. Après une commutation, l'indicateur demeure affiché à l'écran jusqu'à ce que l'utilisateur sélectionne un autre équipement. Sélectionnez **Temporisé** pour afficher l'indicateur pendant cinq secondes uniquement suite à une commutation.
- 3. Sélectionnez une couleur dans la zone Couleur d'affichage. Les couleurs d'indicateur suivantes sont disponibles :
	- Ind. 1 : indicateur gris avec texte en noir
	- Ind. 2 : indicateur blanc avec texte en rouge
	- Ind. 3 : indicateur blanc avec texte en bleu
	- Ind. 4 : indicateur blanc avec texte en violet
- 4. Dans la zone Mode d'affichage, sélectionnez **Opaque** pour une couleur pleine ou **Transparent** pour que le bureau soit visible en transparence.
- 5. Positionnement de l'indicateur d'état sur le bureau :
	- a. Cliquez sur **Fixer position** pour afficher l'écran correspondant.
	- b. Cliquez sur la barre de titre et faites glisser la boîte vers l'emplacement souhaité.
	- c. Cliquez avec le bouton droit de la souris pour revenir à la boîte de dialogue Indicateur.

**NOTA :** Cliquez sur **OK** dans la boîte de dialogue Indicateur pour enregistrer le nouvel emplacement de l'indicateur.

6. Cliquez sur **OK** pour enregistrer les paramètres.

-ou-

Cliquez sur **X** pour quitter sans enregistrer les modifications.

### <span id="page-34-0"></span>**Configuration du paramètre régional du clavier**

**NOTA :** Pour que la définition du clavier soit correcte, le paramètre régional d'entrée sélectionné pour le clavier doit correspondre à la langue du firmware du commutateur LCM8/LCM16.

Par défaut, le commutateur LCM8/LCM16 envoie le paramètre régional d'entrée du clavier US aux modules USB reliés aux équipements ; ce code s'applique aux équipements lorsqu'ils sont mis sous tension ou redémarrés. Les codes sont alors enregistrés dans les câbles CO.

Des problèmes peuvent survenir lorsque vous utilisez le paramètre régional d'entrée US avec un clavier prévu pour un autre pays. Par exemple, la touche Z d'un clavier américain se trouve au même endroit que la touche Y d'un clavier allemand. La boîte de dialogue Clavier vous permet d'envoyer un paramètre régional d'entrée différent du paramètre américain par défaut. Le paramètre régional d'entrée spécifié est envoyé à tous les équipements reliés aux commutateurs LCM8/LCM16 lorsqu'ils sont mis sous tension ou redémarrés et le nouveau code est enregistré dans le câble CO.

**NOTA :** Si un câble CO est déplacé vers un équipement différent, le paramètre régional d'entrée du clavier doit être réglé à nouveau.

#### <span id="page-34-1"></span>**Configuration des paramètres de réseau**

La boîte de dialogue Réseau permet de configurer la vitesse et la configuration du réseau, ainsi que le mode de transmission.

#### **Pour modifier les paramètres de réseau :**

- 1. Si l'interface OSCAR n'est pas lancée, appuyez sur Impr écran afin d'accéder à la boîte de dialogue Principal.
- 2. Cliquez sur **Config. > Réseau** pour ouvrir la boîte de dialogue Réseau.
- 3. Apportez les modifications souhaitées, puis cliquez sur **OK** pour les confirmer ou sur **X** pour quitter sans enregistrer les modifications.

**NOTA :** La modification des paramètres de réseau entraîne le redémarrage du commutateur.

### <span id="page-35-0"></span>**Attribution des types d'équipements**

### **Pour accéder à la boîte de dialogue Équipements de l'interface OSCAR :**

1. Activez l'interface OSCAR et cliquez sur **Config. > Équipements** pour ouvrir la boîte de dialogue correspondante.

**NOTA :** Le bouton Modif. ne s'affiche que si un commutateur pouvant être configuré est sélectionné.

Lorsque le commutateur LCM8/LCM16 détecte un commutateur en cascade, le format de numérotation change : du format voie LCM8/LCM16 seule, il passe au format [voie LCM8/ LCM16]-[voie du commutateur] afin de prendre en compte tous les équipements cibles reliés à ce commutateur.

Par exemple, si un commutateur est relié à la voie LCM8/LCM16 n° 6, chaque équipement auquel il est connecté est numéroté de manière séquentielle. L'équipement utilisant la voie LCM8/LCM16 n° 6 et la voie du commutateur n° 1 est indiqué 06-01 ; l'équipement utilisant la voie LCM8/LCM16 n°6 et la voie du commutateur n° 2 est indiqué 06-02, et ainsi de suite.

### **Pour assigner un type d'équipement :**

- 1. Dans la boîte de dialogue Équipements, sélectionnez le numéro de voie souhaité.
- 2. Cliquez sur le bouton **Modif.** pour ouvrir la boîte de dialogue Modif. équip.
- 3. Choisissez le nombre de voies prises en charge par votre commutateur et cliquez sur **OK**.
- 4. Répétez les étapes 1 à 3 pour chaque voie pour laquelle un type d'équipement doit être assigné.
- 5. Dans la boîte de dialogue Équipements, cliquez sur **OK** pour enregistrer les paramètres.

**NOTA :** Pour enregistrer les modifications effectuées dans la boîte de dialogue Modif. équip., vous devez cliquer sur **OK** dans la boîte de dialogue Équipements.

### <span id="page-35-1"></span>**Attribution de noms aux équipements**

Utilisez la boîte de dialogue Noms pour identifier les équipements par un nom plutôt que par leur numéro de voie. La liste Noms est toujours triée par numéro de voie. Vous pouvez alterner entre l'affichage du nom et celui du numéro eID pour chaque câble CO de sorte que, même si vous déplacez l'équipement vers une autre voie, le nom et la configuration sont reconnus par le commutateur.

**NOTA :** Lors de sa connexion initiale, un équipement n'apparaît pas dans la liste Noms tant qu'il n'est pas sous tension. Une fois la connexion initiale effectuée, il figure dans la liste Noms même lorsqu'il est hors tension.

Pour accéder à la boîte de dialogue Noms de l'interface OSCAR, activez cette dernière, puis choisissez **Config. > Noms**.

**NOTA :** La liste affichée à l'écran est automatiquement mise à jour lorsque le commutateur LCM8/LCM16 découvre de nouveaux câbles CO. Le curseur de la souris prend la forme d'un sablier pendant l'actualisation de la liste. Aucune opération souris ou clavier n'est acceptée tant que la mise à jour de la liste n'est pas terminée.
#### **Pour attribuer un nom aux équipements :**

- 1. Dans la boîte de dialogue Noms, sélectionnez le nom ou le numéro de voie de l'équipement et cliquez sur **Modifier** pour ouvrir la boîte de dialogue Modifier nom.
- 2. Saisissez un nom dans le champ Nouveau nom. Le nom des équipements peut contenir tout caractère imprimable.
- 3. Cliquez sur **OK** pour enregistrer le nouveau nom.
- 4. Répétez les étapes 1 à 3 pour chacun des équipements du système.
- 5. Cliquez sur **OK** dans la boîte de dialogue Noms pour enregistrer les modifications.

-ou-

Cliquez sur **X** ou appuyez sur **Echap** pour quitter la boîte de dialogue sans enregistrer les modifications.

**NOTA :** Pour enregistrer les modifications effectuées dans la boîte de dialogue Modifier nom, vous devez cliquer sur **OK** dans la boîte de dialogue Noms.

**NOTA :** Si aucun nom n'a été attribué à un câble CO, le numéro eID est utilisé comme nom par défaut.

# **Fonctions de la boîte de dialogue Commandes**

Vous pouvez gérer votre solution de commutation LCM8/LCM16 et les connexions utilisateur, activer le mode de balayage et mettre à jour le firmware depuis la boîte de dialogue Commandes de l'interface OSCAR.

| <b>Fonction</b>               | <b>Action</b>                                                                                                    |  |  |
|-------------------------------|----------------------------------------------------------------------------------------------------|--|--|
| <b>Activer le</b><br>balayage | Lancement du balayage des équipements. Configurez une liste d'équipements à balayer à<br>partir de la boîte de dialogue Configuration. Pour pouvoir activer le balayage cible, vous<br>devez sélectionner au moins deux équipements dans le menu Config. - Balayage. |  |  |
| État utilisateur              | Permet de visualiser et de déconnecter des utilisateurs.                                                                                                    |  |  |
| État CO                       | Permet d'afficher les firmwares disponibles pour chaque type de câble CO.                                                                                                    |  |  |
| <b>Afficher versions</b>      | Permet d'afficher les informations relatives à la version du commutateur LCM8/LCM16 ;<br>vous pouvez également afficher et mettre à jour le firmware pour chaque câble CO.                                                                                           |  |  |
| Afficher config.              | Permet d'afficher les paramètres de configuration actuels.                                                                                                    |  |  |
| Réinit.<br>équipement         | Permet de rétablir le fonctionnement du clavier et de la souris PS/2 sur la voie locale.                                                                                                    |  |  |

**Tableau 3.6 : Commandes pour gérer les tâches de routine des équipements**

#### **Pour accéder à la boîte de dialogue Commandes de l'interface OSCAR :**

Activez l'interface OSCAR et cliquez sur **Commandes** pour ouvrir la boîte de dialogue.

# **Sélection des équipements pour le mode de balayage**

La boîte de dialogue Balayage permet à l'utilisateur local de définir une liste personnalisée d'équipements à inclure lorsque le mode de balayage est activé, de même que le laps de temps (exprimé en secondes) pendant lequel chaque équipement doit rester affiché. La création de la liste de balayage ne lance pas pour autant le mode de balayage. Vous devez activer le mode de balayage en cochant l'option Activer le balayage dans la boîte de dialogue Commandes. La liste de balayage s'affiche conformément au paramètre défini dans la boîte de dialogue Menu. Le mode de tri de la liste peut être modifié dans la boîte de dialogue Balayage et défini sur nom, eID ou voie en cliquant sur le bouton correspondant. Si un équipement figurant dans la liste n'est pas disponible, il est ignoré. Le mode de consultation détecte tous les équipements, à moins qu'un utilisateur du réseau en conflit bloque son accès. Si un conflit est détecté en mode de consultation (ou que l'équipement est indisponible), l'équipement est ignoré.

#### **Pour ajouter des équipements cibles à la liste de balayage :**

- 1. Activez l'interface OSCAR et cliquez sur **Config. > Balayage** pour ouvrir la boîte de dialogue Balayage.
- 2. Cette boîte de dialogue dresse la liste de tous les équipements reliés à votre commutateur. Cochez la case située à droite du nom de l'équipement, cliquez deux fois sur l'entrée voulue ou mettez l'équipement en surbrillance, puis cliquez le bouton **Ajout./Suppr.** pour changer la configuration du balayage. Vous pouvez sélectionner jusqu'à 100 équipements dans la liste de balayage.

**NOTA :** Cliquez sur le bouton **Effacer** pour supprimer tous les équipements de la liste de balayage.

- 3. Dans le champ Durée, saisissez le laps de temps (compris entre 3 et 255 secondes) pendant lequel chaque équipement doit rester affiché pendant le balayage. La valeur par défaut est de 15 secondes.
- 4. Cliquez sur **OK**.

**NOTA :** L'ordre d'apparition des équipements dans la boîte de dialogue Balayage repose sur leur ordre de sélection. Le balayage répété d'un même équipement au cours d'une boucle n'est pas pris en charge. La durée du balayage doit être la même pour tous les équipements.

# **Activation ou désactivation du mode de balayage**

#### **Lancement du mode de balayage :**

- 1. Activez l'interface OSCAR et cliquez sur **Commandes**. La boîte de dialogue Commandes s'affiche.
- 2. Dans la boîte de dialogue Commandes, cochez la case **Activer le balayage**. Le balayage démarre.
- 3. Cliquez sur **X** pour fermer la boîte de dialogue Commandes.

#### **Pour annuler le mode de balayage :**

Sélectionnez un équipement si l'interface OSCAR est ouverte.

-ou-

Déplacez la souris ou appuyez sur une touche du clavier si l'interface OSCAR n'est pas ouverte. Le balayage s'interrompt au niveau de l'équipement sélectionné.

-ou-

Dans la boîte de dialogue Commandes, décochez la case **Activer le balayage**.

# **Visualisation et déconnexion des utilisateurs**

Vous pouvez visualiser et déconnecter les utilisateurs dans la boîte de dialogue État utilisateur. Le nom d'utilisateur (U) et l'équipement (S) s'affichent systématiquement lorsque vous êtes connecté à un équipement (local ou distant). Vous pouvez afficher soit le nom soit le numéro eID de l'équipement auquel un utilisateur est connecté. Les champs du nom d'utilisateur et de l'équipement sont vides si aucun utilisateur n'est connecté.

Pour afficher les connexions d'utilisateurs actuelles, activez l'interface OSCAR et cliquez sur **Commandes > État utilisateur** afin d'ouvrir la boîte de dialogue État utilisateur.

#### **Pour déconnecter un utilisateur :**

- 1. Dans la boîte de dialogue État utilisateur, cliquez sur la lettre correspondant à l'utilisateur à déconnecter. La boîte de dialogue Déconnexion s'affiche.
- 2. Cliquez sur **Déconnect.** pour déconnecter l'utilisateur et revenir à la boîte de dialogue État utilisateur.

-ou-

Cliquez sur **X** ou appuyez sur **Echap** pour fermer la boîte de dialogue sans déconnecter d'utilisateur.

# **Affichage des informations relatives à la version et mise à jour du firmware**

L'interface OSCAR vous permet d'afficher, à des fins de dépannage et d'assistance, le numéro de version du firmware du commutateur et de tout équipement auxiliaire connecté, et de mettre à jour le firmware pour des performances optimales.

#### **Pour afficher les informations relatives à la version et mettre à jour le firmware :**

- 1. Activez l'interface OSCAR et cliquez sur **Commandes > Afficher versions***.* La moitié supérieure de la boîte de dialogue liste les versions des sous-systèmes du commutateur tandis que la moitié inférieure affiche l'adresse IP, le masque, l'adresse MAC et l'eID actuels.
- 2. Si vous voulez mettre à jour le firmware, cliquez sur **M. à jour**, puis cliquez sur **OK** pour ouvrir la boîte de dialogue de téléchargement. Vous êtes alors invité à spécifier l'adresse IP d'un équipement FTP ou TFTP et les informations connexes.
- 3. Cliquez sur **Téléch.** Une fois le firmware téléchargé, la boîte de dialogue de mise à jour s'affiche.
- 4. Cliquez sur le bouton **M. à jour**.

**NOTA :** Le commutateur redémarre une fois la mise à jour terminée.

#### **Pour mettre à jour des câbles CO spécifiques :**

- 1. Cliquez sur le bouton **CO** pour afficher les informations de version des CO.
- 2. Sélectionnez le câble CO à afficher et cliquez sur le bouton **Version**.
- 3. Cliquez sur le bouton **Charger firmware**.
- 4. Cliquez sur **OK** pour lancer la mise à jour et revenir à la boîte de dialogue État.

**NOTA :** Au cours d'une mise à jour, l'indicateur d'état du câble CO de la boîte de dialogue Principal est jaune. Le câble CO n'est pas disponible lorsqu'il est en cours de mise à jour. Lorsqu'une mise à jour est lancée, toute connexion en cours à l'équipement via le câble CO est interrompue.

#### **Pour mettre à jour plusieurs câbles CO simultanément :**

- 1. Activez l'interface OSCAR, cliquez sur **Commandes > État CO** et cliquez sur un ou plusieurs types de câbles à mettre à jour.
- 2. Cliquez sur **M. à jour**.

**NOTA :** Lorsque l'option Mise à jour auto. du CO est activée dans la boîte de dialogue État CO, le firmware des câbles CO est automatiquement mis à jour en même temps que celui du commutateur LCM8/LCM16 ou lorsqu'un nouveau câble CO est détecté par ce dernier suite à la mise à jour du firmware. Les câbles CO déjà détectés mais non reliés au commutateur LCM8/LCM16 lors de la mise à jour de son firmware doivent alors être mis à jour manuellement.

3. La boîte de dialogue Mise à jour CO s'affiche. Cliquez sur **OK** pour lancer la mise à jour et revenir à la boîte de dialogue État CO.

#### **Pour rétablir les paramètres par défaut d'un câble CO :**

- 1. Dans la boîte de dialogue Version, cliquez sur **CO**.
- 2. Sélectionnez un câble CO, puis cliquez sur **Désactiver**.
- 3. Cliquez sur **OK** pour restaurer les paramètres par défaut*.* Le câble CO est mis hors ligne brièvement puis remis en ligne.

-ou-

Cliquez sur **X** ou appuyez sur la touche Echap pour annuler l'opération.

4. Cliquez sur **X** pour fermer la boîte de dialogue Sélection CO.

# **Réinitialisation du clavier et de la souris PS/2 sur un équipement ou une voie locale**

**NOTA :** Cette option est réservée aux postes fonctionnant sous Microsoft Windows. Si un autre système d'exploitation est exécuté sur l'équipement, il peut s'avérer nécessaire de redémarrer ce dernier afin de réinitialiser le clavier et la souris PS/2.

Si la souris ou le clavier PS/2 se bloquent, vous parviendrez peut-être à les réactiver à l'aide de la commande de réinitialisation. La commande de réinitialisation envoie une séquence de connexion à chaud à l'équipement, ce qui oblige ce dernier à restaurer la fonctionnalité des paramètres de la souris et du clavier.

#### **Pour envoyer une commande de réinitialisation PS/2 à distance :**

- 1. Sélectionnez un câble CO individuel dans la boîte de dialogue Sélection CO, puis cliquez sur **Version**. Dans la boîte de dialogue Version CO, cliquez sur **Réinit.**. Un message de confirmation s'affiche.
- 2. Dans la boîte de message, cliquez sur **X** ou appuyez sur **Echap** pour quitter sans envoyer de commande de réinitialisation à l'équipement.

#### **Pour réinitialiser les paramètres de la souris et du clavier locaux :**

- 1. Activez l'interface OSCAR et cliquez sur **Commandes > Réinit. équipement**. Un message de confirmation s'affiche.
- 2. Cliquez sur **X** ou appuyez sur la touche **Echap** pour effacer le message.

# **CHAPITRE**

# **4** *Utilisation de l'interface Web*

# **Interface Web intégrée du commutateur LCM8/LCM16**

En plus de l'interface OSCAR, les commutateurs LCM8/LCM16 sont équipés d'une fonction Interface Web intégrée qui vous permet d'y accéder de manière sécurisée, par le biais d'un navigateur Web, par pointage et cliquage. Veillez à utiliser la dernière version disponible de votre navigateur Web. Le [Tableau 4.1](#page-42-0) dresse la liste des systèmes d'exploitation et navigateurs pris en charge par l'interface Web intégrée du commutateur LCM8/LCM16.

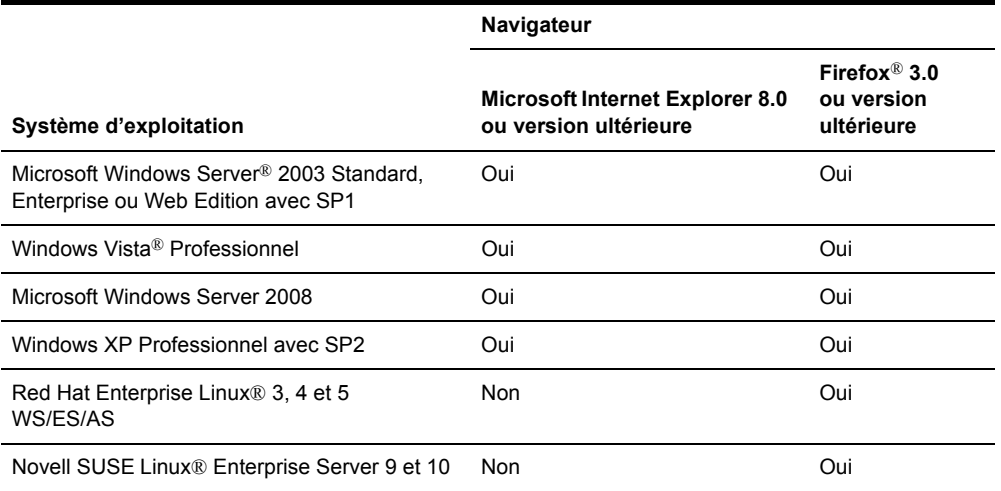

<span id="page-42-0"></span>**Tableau 4.1 : Systèmes d'exploitation et navigateurs pris en charge par l'interface Web intégrée**

# **Affichage des voies et serveurs**

#### **Pour se connecter à l'interface Web intégrée du commutateur LCM8/LCM16 :**

- 1. Lancez un navigateur Web.
- 2. Saisissez l'adresse IP ou le nom d'hôte attribué au commutateur LCM8/LCM16 auquel vous souhaitez accéder dans la barre d'adresse du navigateur. Utilisez le format https://xxx.xx.xx.xx.xx ou https://nomhôte.

**NOTA :** Si vous utilisez le mode IPv6, saisissez l'adresse IP entre crochets. Utilisez le format https://[<adresseip>].

3. Lorsque la communication entre le navigateur et le commutateur est établie, saisissez vos nom d'utilisateur et mot de passe, puis cliquez sur **Connexion**. L'interface Web intégrée du commutateur s'affiche.

**NOTA :** Par défaut, le nom d'utilisateur est **Admin** et aucun mot de passe n'est défini.

# **Fenêtre de l'explorateur du LCM8/LCM16**

La fenêtre de l'explorateur du LCM8/LCM16 s'affiche après la connexion et l'authentification d'un utilisateur. À partir de la fenêtre de l'explorateur du LCM8/LCM16, les utilisateurs peuvent afficher, accéder à et gérer leur commutateur LCM8/LCM16, définir les paramètres du système et modifier les paramètres de profil. La [Figure 4.1](#page-43-0) présente les zones de la fenêtre de l'explorateur du commutateur LCM8/LCM16. La description est donnée dans le [Tableau 4.2](#page-43-1).

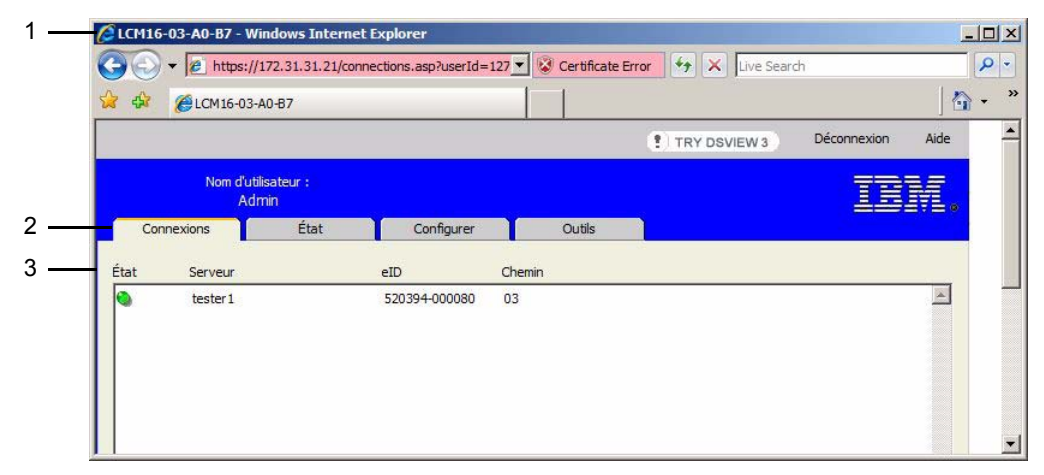

#### <span id="page-43-0"></span>**Figure 4.1 : Fenêtre de l'explorateur du commutateur LCM8/LCM16**

#### <span id="page-43-1"></span>**Tableau 4.2 : Description de la [Figure 4.1](#page-43-0)**

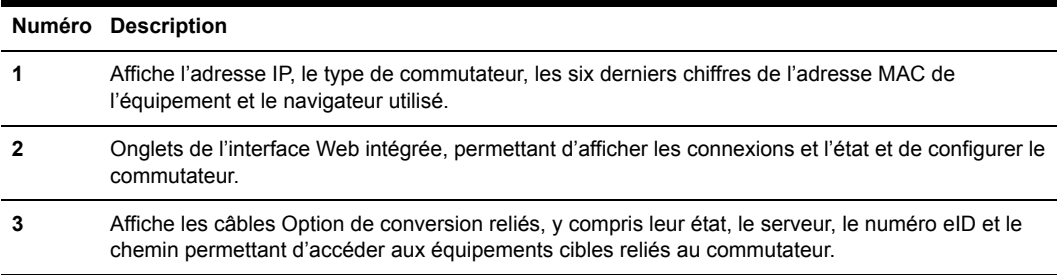

### **Affichage et fermeture des sessions utilisateur**

Vous pouvez afficher et déconnecter les connexions utilisateurs actuellement actives grâce à l'onglet État de l'interface Web intégrée. Vous pouvez afficher le type de session, le nom du serveur ou le câble CO auquel ils sont connectés, ainsi que leurs adresses système. Le commutateur LCM8/LCM16 permet en outre à un utilisateur de prendre le contrôle d'un serveur auquel un autre utilisateur est actuellement connecté.

#### **Pour déconnecter une session utilisateur :**

1. Dans l'interface Web intégrée, cliquez sur l'onglet **État**. La liste des utilisateurs et de leurs informations de connexion s'affiche.

|                              |                |                 | $\theta$ https://172.31.31.21/status.asp?userId=1271872 $\blacktriangledown$ Certificate Error |               | $4 +$          | X Live Search  | م                        |
|------------------------------|----------------|-----------------|------------------------------------------------------------------------------------------------|---------------|----------------|----------------|--------------------------|
| 43                           | LCM16-03-A0-B7 |                 |                                                                                                |               |                |                | $\wedge$ .               |
|                              |                |                 |                                                                                                |               | ! TRY DSVIEW 3 |                | Déconnexion<br>Aide      |
| Nom d'utilisateur :<br>Admin |                |                 |                                                                                                |               |                |                |                          |
|                              | Connexions     | État            | Configurer                                                                                     | <b>Outils</b> |                |                |                          |
| г                            | État           | Type            | Nom d'utilisateur<br>Adresse IP utilisateur                                                    |               | Chemin         | Nom de serveur |                          |
| Г                            | æ.             | KVM (exclusive) | MurrayKilljoy21<br>172.128.116.143                                                             |               | $13 - 12 - 1$  | engData        | $\blacktriangle$         |
| П                            | R <sup>2</sup> | <b>KVM</b>      | <b>BobbieG</b><br>137.56.152.27                                                                |               | $1 - 4$        | Accounting     |                          |
| г                            | 合              | <b>KVM</b>      | NeilR<br>142.155.143.19                                                                        |               | 6              | QA             |                          |
| $\Box$                       | 合品             | KVM (active)    | HelenW<br>178.53.25.123                                                                        |               | $1 - 3$        | red-Jasper     |                          |
| Г                            | 合感             | KVM (passive)   | ThomasG<br>134.65.126.67                                                                       |               | 13             | MailServer     |                          |
| Г                            |                | KVM (secondary) | RobertB<br>206.143.34.8                                                                        |               | 16             | red-Casper     |                          |
| π                            | R.             | <b>KVM</b>      | PaulV<br>186, 129, 43, 17                                                                      |               | 9              | engLab         |                          |
| Г                            |                | <b>VM</b>       | PaulV<br>196.35.42.13                                                                          |               | 9              | engLab         |                          |
| Г                            |                | KVM (scanning)  | FloydF<br>117.51.62.5                                                                          |               | $\overline{2}$ | Sales          | $\overline{\phantom{a}}$ |
| Déconnecter la session       |                |                 |                                                                                                |               |                |                |                          |

**Figure 4.2 : Fenêtre d'état de déconnexion de la session**

- 2. Cochez les cases correspondant aux utilisateurs à déconnecter.
- 3. Cliquez sur le bouton **Déconnecter la session**. Un message vous demande de confirmer la déconnexion.
- 4. Cliquez sur **OK** pour déconnecter l'utilisateur.

-ou-

Cliquez sur **Annuler** pour quitter sans procéder à la déconnexion.

**NOTA :** Un certain niveau d'accès est nécessaire pour pouvoir déconnecter un utilisateur. Si vous ne disposez pas des droits nécessaires pour déconnecter un utilisateur, la case à cocher à côté de celui-ci est désactivée.

## **Gestion de l'interface Web intégrée du commutateur LCM8/LCM16**

L'interface Web intégrée du commutateur LCM8/LCM16 propose plusieurs options permettant de configurer le commutateur en fonction de vos besoins.

### **Gestion des utilisateurs**

L'interface Web intégrée du commutateur LCM8/LCM16 utilise des comptes utilisateurs définis par l'administrateur pour plus de sécurité au niveau des connexions locales. L'administrateur peut ajouter, supprimer ou modifier des mots de passe à partir de l'onglet **Configuration**, option **Utilisateurs** dans la barre de menu latérale.

### **Niveaux d'accès**

Lorsqu'un compte utilisateur est ajouté à l'interface Web intégrée, l'utilisateur se voit attribuer le rôle d'administrateur de matériel. L'administrateur de matériel peut configurer les paramètres de l'interface Web intégrée au niveau du système, configurer les droits d'accès, ajouter, modifier ou supprimer des comptes utilisateurs et modifier son propre mot de passe.

#### **Configuration des comptes utilisateurs**

Lorsque vous sélectionnez la catégorie **Utilisateurs**, l'interface Web intégrée récupère et affiche la liste des noms d'utilisateur à partir du commutateur LCM8/LCM16. Vous pouvez, à partir de cette liste, ajouter, modifier ou supprimer des utilisateurs. L'administrateur de matériel peut également configurer des préemptions, les paramètres de réseau et généraux (mode de sécurité, délai de déconnexion, protocole SNMP), redémarrer, procéder à des mises à jour Flash, administrer les comptes utilisateurs et surveiller l'état du serveur.

Si un utilisateur saisit cinq fois de suite un mot de passe non valide, la fonction verrouillage de sécurité est activée et bloque l'accès de cet utilisateur. Vous pouvez configurer les paramètres de cette fonction et débloquer les utilisateurs via la catégorie Utilisateurs.

#### **Modification d'utilisateurs**

#### **Pour ajouter ou modifier un utilisateur :**

1. Dans l'interface Web intégrée, cliquez sur l'onglet **Configurer**, puis sur la catégorie **Utilisateurs** dans la colonne de gauche.

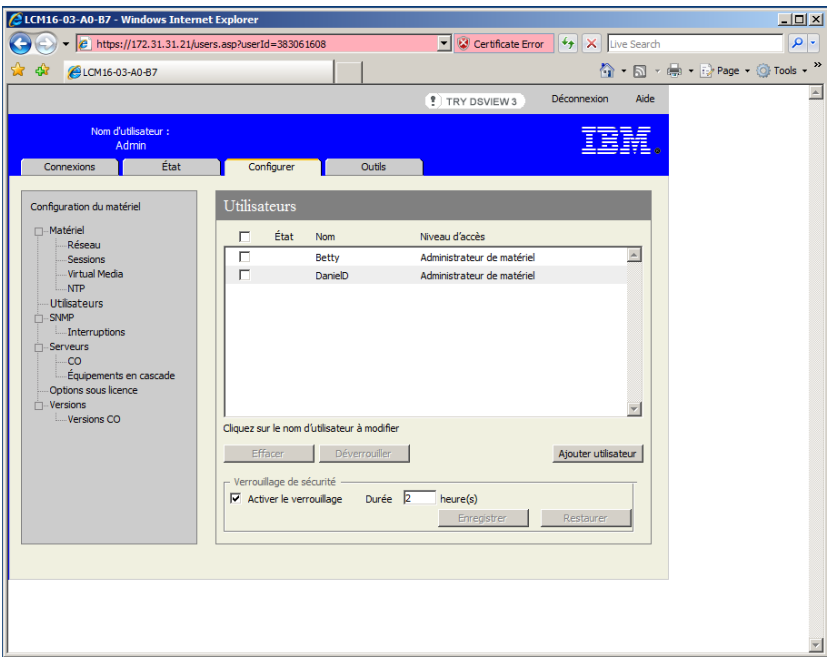

**Figure 4.3 : Fenêtre Utilisateurs**

2. Cliquez sur le bouton **Ajouter utilisateur** situé à droite de la fenêtre pour ajouter un nouvel utilisateur.

-ou-

Cliquez sur un nom d'utilisateur dans la colonne Utilisateurs pour modifier un utilisateur existant. La fenêtre Ajouter/modifier un utilisateur s'affiche.

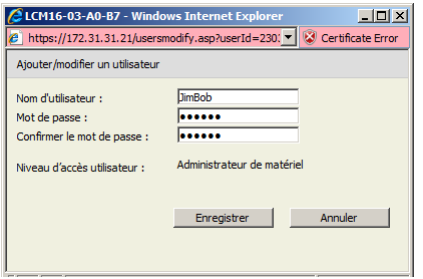

**Figure 4.4 : Fenêtre Ajouter/Modifier un utilisateur**

- 3. Saisissez le nom d'utilisateur et le mot de passe que vous souhaitez attribuer à l'utilisateur, puis confirmez le mot de passe en le saisissant dans le champ Confirmer le mot de passe. Il doit comporter entre 5 et 16 caractères alphabétiques en majuscules et en minuscules, ainsi qu'au moins un chiffre.
- 4. Cliquez sur **Enregistrer** pour enregistrer les paramètres et revenir à la fenêtre principale de l'interface Web intégrée.

#### **Pour modifier le mot de passe ou le niveau d'accès d'un utilisateur :**

- 1. Dans l'interface Web intégrée, cliquez sur l'onglet **Configurer**, puis sur la catégorie **Utilisateurs** dans la colonne de gauche.
- 2. Cliquez sur le nom de l'utilisateur à modifier.
- 3. Saisissez le nouveau mot de passe et/ou niveau d'accès dans les champs appropriés.
- 4. Cliquez sur **Enregistrer** pour revenir à l'interface Web intégrée.

#### **Pour supprimer un utilisateur :**

- 1. Dans l'interface Web intégrée, cliquez sur l'onglet **Configurer**, puis sur la catégorie **Utilisateurs** dans la colonne de gauche.
- 2. Cochez les cases à côté du nom des utilisateurs que vous souhaitez supprimer.
- 3. Cliquez sur le bouton **Supprimer** situé à gauche de la fenêtre. Une fenêtre de confirmation s'affiche.
- 4. Cliquez sur **Oui** pour confirmer la suppression.

-ou-

Cliquez sur **Non** pour fermer la fenêtre sans supprimer les utilisateurs.

#### **Verrouillage et déverrouillage des comptes utilisateurs**

Si un utilisateur saisit cinq fois de suite un mot de passe non valide, la fonction verrouillage de sécurité (si elle est activée) désactive temporairement ce compte.

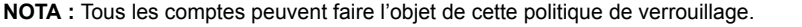

Un administrateur de matériel peut spécifier la durée en heure (1 à 99) pendant laquelle un compte reste verrouillé. Lorsque la case Activer le verrouillage n'est pas cochée, la fonction verrouillage de sécurité est désactivée et aucun utilisateur ne peut être verrouillé.

Si un compte est verrouillé, il le reste jusqu'à expiration de la durée de verrouillage, jusqu'à ce que le commutateur soit mis hors puis sous tension ou jusqu'à ce qu'un administrateur déverrouille le compte. Un administrateur d'utilisateurs peut déverrouiller uniquement les comptes utilisateurs tandis qu'un administrateur de matériel peut déverrouiller tout type de compte.

#### **Pour activer ou désactiver la fonction verrouillage de sécurité :**

- 1. Dans l'interface Web intégrée, cliquez sur l'onglet **Configurer**, puis sur la catégorie **Utilisateurs** dans la colonne de gauche.
- 2. Cochez la case **Activer le verrouillage**, puis, le cas échéant, saisissez la durée de verrouillage.

**NOTA :** La désactivation du verrouillage de sécurité n'a aucun effet sur les utilisateurs dont l'accès est déjà verrouillé.

#### **Pour déverrouiller un compte :**

- 1. Dans l'interface Web intégrée, cliquez sur l'onglet **Configurer**, puis sur la catégorie **Utilisateurs** dans la colonne de gauche.
- 2. Cochez les cases à côté du nom des utilisateurs que vous souhaitez déverrouiller.
- 3. Cliquez sur le bouton **Déverrouiller**. L'icône de verrouillage située à côté du nom de l'utilisateur disparaît.

#### **Pour définir la durée de verrouillage d'un compte utilisateur :**

- 1. Dans l'interface Web intégrée, cliquez sur l'onglet **Configurer**, puis sur la catégorie **Utilisateurs** dans la colonne de gauche.
- 2. Cochez la case Activer le verrouillage.
- 3. Saisissez la durée en heures pendant laquelle l'accès de l'utilisateur est verrouillé (1 à 99).

**NOTA :** Seuls les administrateurs de matériel sont autorisés à définir les paramètres de verrouillage.

# **Gestion des propriétés des équipements**

# **Affichage et modification des paramètres de configuration du commutateur**

La plupart des propriétés des équipements sont accessibles par le navigateur Web du commutateur LCM8/LCM16.

L'onglet Configurer permet d'afficher la liste des catégories couvrant un large éventail de paramètres applicables au commutateur. Lorsqu'une catégorie est sélectionnée dans la liste, les paramètres qui lui sont associés sont lus à partir de l'unité. Vous pouvez ensuite modifier ces paramètres et renvoyer les changements vers le commutateur en toute sécurité.

#### **Affichage des paramètres du commutateur**

La catégorie Matériel permet de visualiser les paramètres suivants applicables au commutateur LCM8/LCM16 : type de produit, nom du produit, description du produit, eID, adresse MAC, nombre de numériseurs, voies ARI et voies locales.

Dans la sous-catégorie Réseau, vous avez la possibilité de modifier la configuration du réseau du commutateur LCM8/LCM16.

**NOTA :** Une fois les paramètres de réseau modifiés, vous devez redémarrer le commutateur.

La sous-catégorie Sessions permet d'appliquer des commandes aux sessions vidéo.

### **Activation de la fonctionnalité NTP (Network Time Protocol)**

Vous avez la possibilité de configurer les paramètres NTP de votre commutateur LCM8/LCM16. Le commutateur doit avoir accès à l'heure actuelle afin de pouvoir vérifier que les certificats sont toujours valides. Vous pouvez le configurer de sorte qu'il demande des mises à jour horaires à partir du serveur NTP.

#### **Pour activer la fonctionnalité NTP :**

- 1. Dans l'interface Web intégrée, cliquez sur l'onglet **Configurer**, puis sur **Matériel > NTP** dans la colonne de gauche.
- 2. Cochez la case **Activer NTP** et saisissez l'adresse IP du serveur NTP à utiliser, de même que l'intervalle de mise à jour.
- 3. Cliquez sur **Enregistrer** pour quitter ou sur **Restaurer** pour ne pas modifier les paramètres.

# **Affichage et resynchronisation des connexions des serveurs**

La catégorie Serveurs permet de récupérer et d'afficher les serveurs figurant dans la base de données du commutateur LCM8/LCM16, ainsi que les informations sur leur type de connexion au commutateur sélectionné.

La colonne Chemin affiche la liste des connexions actuelles aux serveurs. La connexion peut se faire par le biais d'un câble CO ou d'un commutateur monté en cascade. Si elle utilise un câble CO, la voie ARI de ce câble s'affiche. Dans le cas d'un commutateur en cascade, la voie du commutateur est également indiquée.

# **Modification du nom d'un serveur**

Vous pouvez utiliser l'interface Web intégrée pour renommer un serveur à partir d'une station de travail distante au lieu de l'interface OSCAR.

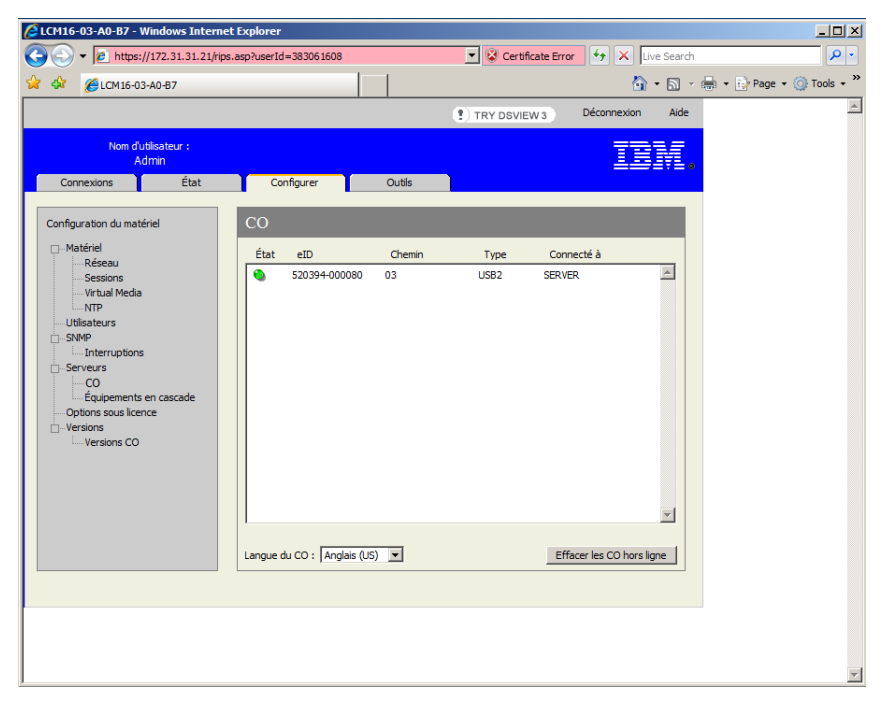

#### **Figure 4.5 : Fenêtre Serveurs**

#### **Pour modifier le nom d'un serveur :**

- 1. Dans l'interface Web intégrée, cliquez sur l'onglet **Configurer**, puis sur **Serveurs -> Équipements en cascade** dans la colonne de gauche.
- 2. Dans la colonne Nom de serveur, cliquez sur le serveur à modifier.
- 3. Saisissez le nouveau nom. Les noms doivent être composés de 1 à 15 caractères, y compris des caractères alphabétiques, et ne pas comporter d'espaces ou de caractères spéciaux à l'exception des tirets.
- 4. Cliquez sur **Enregistrer**. Le nouveau nom est mis à jour à la fois dans le commutateur LCM et la base de données client locale.

# **Affichage des câbles CO**

Sélectionnez **Serveurs - CO** pour visualiser les câbles CO de votre système, ainsi que leur chemin, leur numéro d'identification électronique (eID), leur type et l'équipement auquel ils sont connectés. Vous pouvez également consulter l'état des câbles CO. Un cercle vert indique que le câble CO est en ligne. Un cercle jaune indique que le câble CO est en cours de mise à jour et une croix (X) rouge indique qu'il est hors ligne. Pour effacer les câbles CO hors ligne, cliquez sur **Effacer les CO hors ligne**, puis sur **OK** lorsque vous y êtes invité. Ce bouton est uniquement disponible pour les administrateurs de matériel LCM.

**NOTA :** Il n'est pas possible d'effacer des câbles CO hors ligne reliés à un commutateur analogique en cascade.

**NOTA :** Les droits d'accès utilisateur sont également mis à jour de sorte à supprimer les serveurs associés aux câbles CO hors ligne effacés.

Le menu déroulant Langue du CO vous permet de choisir la langue et les paramètres de clavier pour tous les câbles CO USB utilisés avec le commutateur. Ce menu est uniquement disponible pour les administrateurs de matériel LCM.

**NOTA :** Le bouton **Redémarrage nécessaire** s'affiche uniquement lorsqu'un redémarrage s'impose.

### **Affichage et configuration des connexions des commutateurs en cascade**

La fenêtre Équipements en cascade affiche les commutateurs montés en cascade du système. Cliquez sur le nom d'un commutateur pour ouvrir une fenêtre permettant de modifier son nom ou le nombre de voies.

#### **Pou configurer une connexion de commutateur en cascade :**

- 1. Dans l'interface Web intégrée, cliquez sur l'onglet **Configurer**, puis sur **Serveurs -> Équipements en cascade** dans la colonne de gauche.
- 2. Cliquez sur le nom du commutateur à configurer et saisissez le nouveau nom de l'équipement en cascade.
- 3. Saisissez le nombre de voies, de 4 à 24, du commutateur.
- 4. Lorsque vous avez fini de configurer les commutateurs, cliquez sur **Enregistrer** pour enregistrer les nouveaux paramètres.

-ou-

Cliquez sur **Annuler** pour quitter sans enregistrer les modifications.

### **Affichage des informations relatives à la version**

La catégorie Versions affiche les versions des firmwares du commutateur LCM8/LCM16, FPGA (field-programmable gate array) et ASIC.

Lorsque vous sélectionnez la sous-catégorie Version, l'interface Web intégrée récupère les versions de firmware à partir du commutateur LCM8/LCM16 sélectionné. Ces informations en lecture seule présentent la version de l'unité proprement dite. La sous-catégorie Versions CO permet d'afficher et de mettre à jour tous les câbles CO du système.

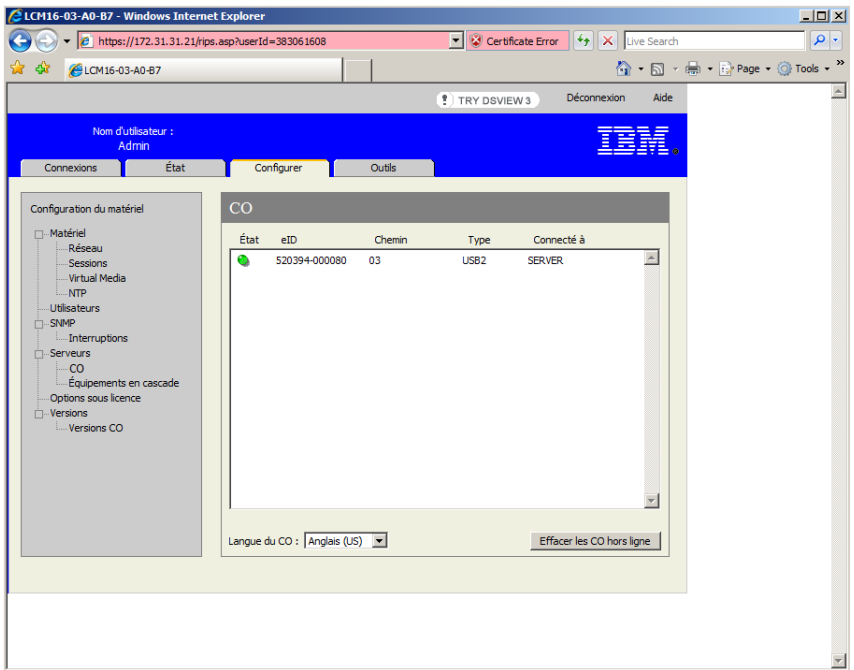

#### **Figure 4.6 : Fenêtre CO**

#### **Fenêtre Versions**

La sous-catégorie Versions vous permet d'afficher les informations relatives à la version des câbles CO reliés. Cliquez sur le numéro eID pour ouvrir une fenêtre permettant de mettre à jour le firmware des câbles CO et de réinitialiser les câbles CO reliés à un équipement monté en cascade.

L'option Activer la mise à jour automatique pour tous les CO permet aux câbles CO connectés ultérieurement de mettre à jour leur firmware selon la version disponible sur le commutateur LCM8/LCM16 afin de garantir la compatibilité du firmware du câble CO avec celui du commutateur.

Lorsque vous sélectionnez la catégorie **Versions**, l'interface Web intégrée récupère les versions de firmware à partir du commutateur sélectionné. La sous-catégorie Versions CO permet d'afficher et de mettre à jour tous les câbles CO du système.

Si un commutateur monté en cascade n'est pas reconnu par le commutateur LCM8/LCM16, il peut s'avérer nécessaire de réinitialiser le câble CO reliant le commutateur monté en cascade au commutateur LCM8/LCM16. Pour ce faire, utilisez le bouton Réinitialiser le CO dans la sous-catégorie CO.

#### **Pour afficher les informations relatives à la version des câbles CO :**

1. Dans l'interface Web intégrée, cliquez sur l'onglet **Configurer**, puis sur **Versions** > **Versions CO** dans la colonne de gauche.

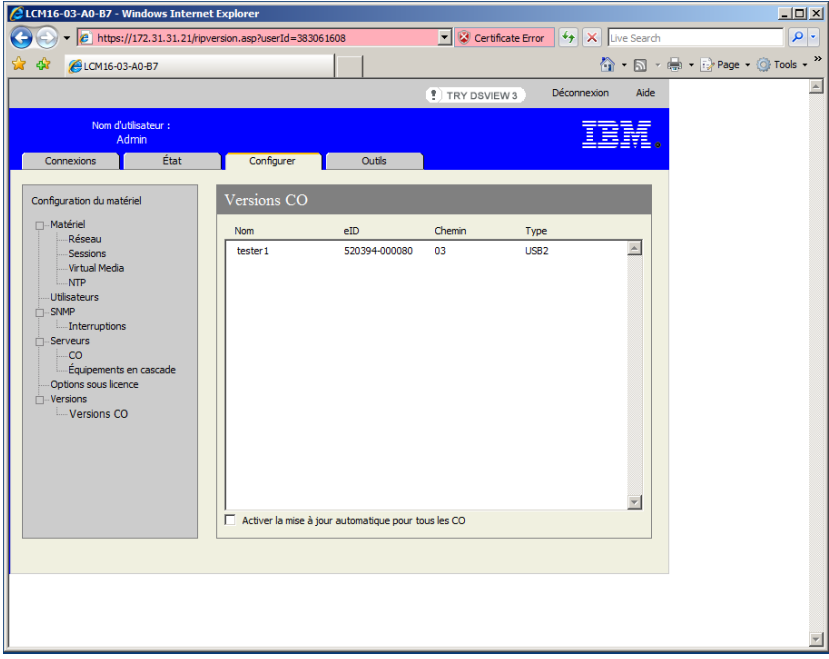

#### **Figure 4.7 : Fenêtre Versions CO**

2. Cliquez sur l'eID du câble CO pour lequel vous souhaitez visualiser la version du firmware.

**NOTA :** Le commutateur LCM8/LCM16 prend en charge les câbles KCO, UCO, VCO et VCO2.

**NOTA :** La réinitialisation d'un câble CO connecté directement à un serveur (et non pas à un commutateur monté en cascade) peut entraîner un dysfonctionnement de la souris et du clavier. Dans ce cas, redémarrez le serveur cible.

#### **Pour réinitialiser un câble CO :**

- 1. Dans l'interface Web intégrée, cliquez sur l'onglet **Configurer**, puis sur **Versions** > **Versions CO** dans la colonne de gauche.
- 2. Cliquez sur l'eID du câble CO à réinitialiser.
- 3. Cliquez sur **Réinitialiser**. Un message vous indique que cette fonction est réservée aux commutateurs montés en cascade et que la réinitialisation du câble CO peut nécessiter le redémarrage du serveur.
- 4. Cliquez sur **OK** pour continuer.

-ou-

Cliquez sur **Annuler** pour revenir à la sous-catégorie Versions CO.

# **Mise à jour du firmware**

Vous pouvez mettre à jour le firmware soit pour le commutateur, soit pour les câbles CO. Les câbles CO peuvent être mis à jour individuellement ou simultanément. Lorsqu'une mise à jour du matériel est lancée, une barre de progression s'affiche. Tant qu'une mise à jour est en cours, vous ne pouvez pas en lancer une autre.

Pour tous les câbles CO, la case Activer la mise à jour automatique vous permet d'automatiser la mise à jour du firmware du câble CO. Vous pouvez à tout moment passer outre la fonction de mise à jour automatique en cliquant sur le bouton **Charger firmware**, décrit à la section suivante.

#### **Pour mettre à jour le firmware du matériel :**

- 1. Dans l'interface Web intégrée, cliquez sur l'onglet **Outils**.
- 2. Cliquez sur le bouton **Mettre à jour le firmware du matériel**.
- 3. La fenêtre Mettre à jour le firmware du matériel s'affiche. Sélectionnez le mode d'obtention des fichiers de mise à jour, de même que leur emplacement.
- 4. Cliquez sur **M. à jour**.

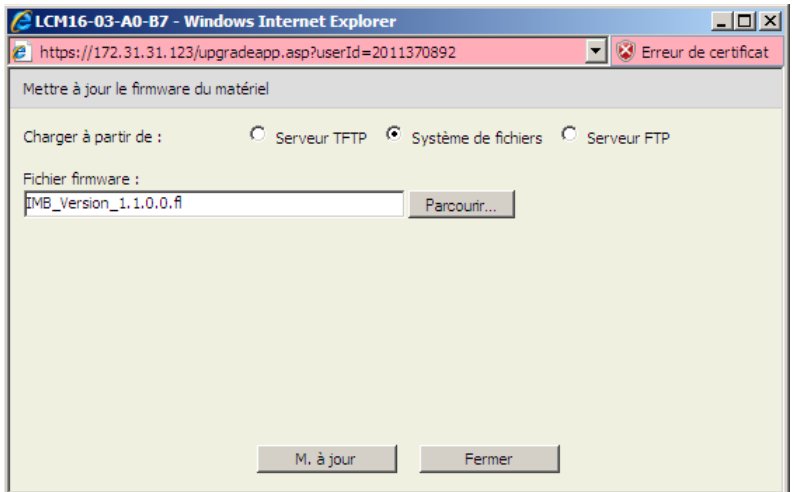

#### **Figure 4.8 : Fenêtre Mettre à jour le firmware du matériel**

#### **Pour mettre à jour le firmware d'un câble CO :**

- 1. Cliquez sur l'onglet **Outils**.
- 2. Cliquez sur le bouton **Mettre à jour le firmware du CO**.
- 3. Sélectionnez les types de modules à mettre à jour.
- 4. Cliquez sur **M. à jour**.

### **Redémarrage du commutateur**

1. Il peut parfois être nécessaire de redémarrer le commutateur LCM8/LCM16, par exemple après une mise à jour. Vous pouvez redémarrer le commutateur LCM8/LCM16 par l'intermédiaire de l'onglet Outils de l'interface Web intégrée. Lorsque vous cliquez sur **Redémarrer le commutateur**, un message de déconnexion est envoyé à tous les utilisateurs actifs, puis l'utilisateur actuel est déconnecté et le commutateur LCM8/LCM16 est immédiatement redémarré.

#### **Pour redémarrer le commutateur LCM8/LCM16 à distance :**

- 1. Dans l'interface Web intégrée, cliquez sur **Outils > Redémarrer le matériel**.
- 2. Cliquez sur **OK** pour redémarrer le matériel ou sur **Annuler**.

# **Gestion des fichiers de configuration du commutateur LCM8/LCM16**

Les fichiers de configuration contiennent tous les paramètres du commutateur LCM8/LCM16, y compris les paramètres du commutateurs, les paramètres SNMP et les paramètres NTP. Vous pouvez enregistrer le fichier de configuration au cas où il serait nécessaire de le restaurer ultérieurement, sans configuration manuelle.

#### **Pour lire et enregistrer un fichier de configuration de commutateur LCM8/LCM16 :**

- 1. Dans l'interface Web intégrée, cliquez sur l'onglet **Outils**.
- 2. Cliquez sur le bouton **Enregistrer la configuration du matériel**.

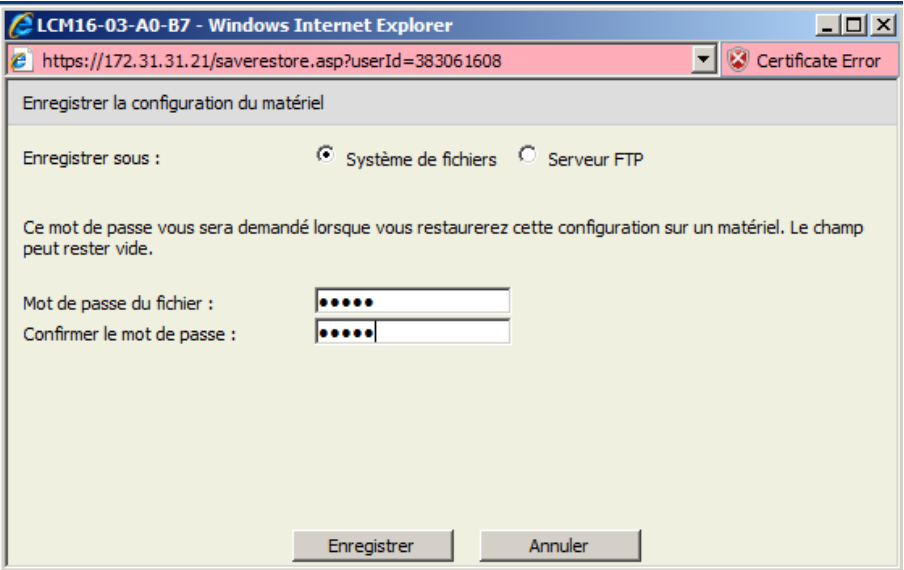

**Figure 4.9 : Fenêtre Enregistrer la configuration du matériel**

3. (Facultatif) Saisissez puis confirmez le mot de passe dans les champs prévus à cet effet. Ce mot de passe vous sera demandé lors de la restauration de cette base de données sur un commutateur LCM8/LCM16. Cliquez sur **Enregistrer**.

**NOTA :** Vous pouvez laisser le champ du mot de passe vierge si vous préférez ne pas exiger de mot de passe d'accès au fichier de configuration.

- 4. Indiquez l'emplacement de destination du fichier de configuration. Le chemin s'affiche dans le champ Enregistrer sous.
- 5. Cliquez sur **Enregistrer**.
- 6. Lorsque l'enregistrement est terminé, un message vous invite à confirmer la fin de la lecture. Cliquez sur **OK** pour revenir à la fenêtre principale.

#### **Pour restaurer un fichier de configuration sur un commutateur LCM8/LCM16 :**

- 1. Dans l'interface Web intégrée, cliquez sur l'onglet **Outils**.
- 2. Cliquez sur le bouton **Restaurer la base de données utilisateur du matériel**.
- 3. Sélectionnez l'emplacement des fichiers à restaurer.
- 4. Cliquez sur **Restaurer**.
- 5. (Facultatif) Saisissez le mot de passe créé lors de l'enregistrement de la base de données de configuration, puis cliquez sur **OK**.

**NOTA :** Vous pouvez laisser le mot de passe vierge si vous n'avez pas créé de mot de passe pour accéder au fichier de configuration.

6. Une fois l'enregistrement terminé, un message vous invite à confirmer la fin de l'écriture. Cliquez sur **OK** pour revenir à la fenêtre principale.

### **Gestion des bases de données utilisateur**

Les fichiers de bases de données utilisateur contiennent tous les comptes utilisateurs d'un commutateur LCM8/LCM16. Vous pouvez enregistrer votre fichier de base de données de comptes utilisateurs et vous en servir pour configurer des utilisateurs sur plusieurs commutateurs LCM8/LCM16 en écrivant le fichier sur le nouveau commutateur.

**NOTA :** Le fichier de comptes utilisateurs est crypté et vous êtes invité à le protéger par un mot de passe au moment de son enregistrement. Vous devez saisir à nouveau ce mot de passe lorsque vous écrivez le fichier sur une nouvelle unité.

#### **Pour enregistrer une base de données utilisateur à partir d'un commutateur LCM8/LCM16 :**

- 1. Dans l'interface Web intégrée, cliquez sur l'onglet **Outils**.
- 2. Cliquez sur le bouton **Enregistrer la base de données utilisateur du matériel**.
- 3. Cliquez sur **Parcourir** et naviguez jusqu'à l'emplacement de destination du fichier de base de données utilisateur. Cliquez sur **Enregistrer**.
- 4. Saisissez et confirmez le mot de passe, puis cliquez sur **OK**.
- 5. Lorsque l'enregistrement est terminé, un message vous invite à confirmer la fin de la lecture. Après confirmation, la fenêtre Enregistrer la base de données utilisateur du matériel se ferme et vous revenez à la fenêtre Outils.

#### **Pour restaurer un fichier de base de données utilisateur sur un commutateur LCM8/LCM16 :**

- 1. Dans l'interface Web intégrée, cliquez sur l'onglet **Outils**.
- 2. Cliquez sur le bouton **Restaurer la base de données utilisateur du matériel**.

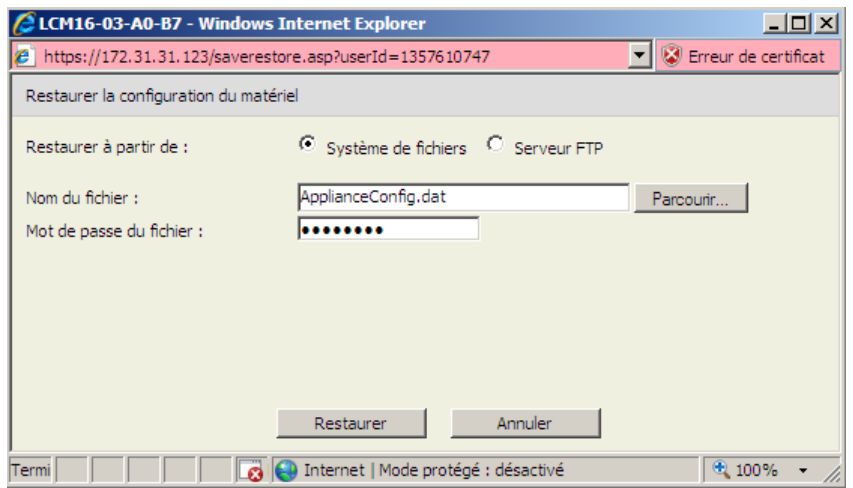

#### **Figure 4.10 : Fenêtre Restaurer la configuration du matériel**

- 3. Cliquez sur **Parcourir** et naviguez jusqu'à l'emplacement où le fichier de base de données utilisateur a été enregistré.
- 4. Cliquez sur **Restaurer**, puis saisissez le mot de passe créé lors de l'enregistrement de la base de données utilisateur. Cliquez sur **Restaurer**.
- 5. Une fois l'enregistrement terminé, un message vous invite à confirmer la fin de l'écriture. Après confirmation, la fenêtre Restaurer la base de données utilisateur du matériel se ferme et vous revenez à la fenêtre Outils.

# **Installation d'un certificat Web**

Un certificat Web permet d'accéder à l'interface Web intégrée sans avoir à reconnaître le commutateur LCM8/LCM16 comme serveur Web approuvé chaque fois que vous y accédez. Dans la fenêtre Installer le certificat du serveur Web, vous pouvez créer un certificat openssl auto-signé.

#### **Pour installer un certificat Web :**

- 1. Dans l'interface Web intégrée, cliquez sur l'onglet **Outils**.
- 2. Cliquez sur le bouton **Installer le certificat du serveur Web**.

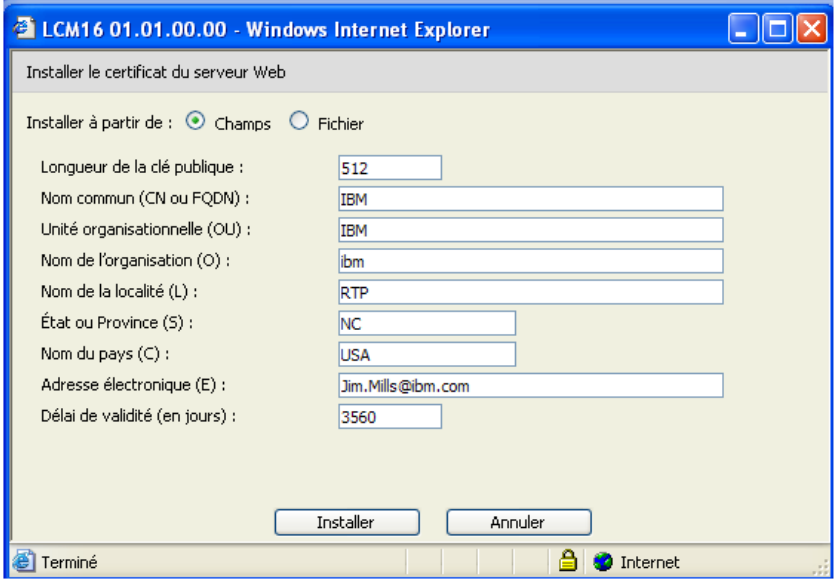

#### **Figure 4.11 : Fenêtre Installer le certificat du serveur Web**

- 3. Sélectionnez le bouton radio Champs, puis spécifiez les champs suivants :
	- Longueur de la clé publique : nombre de bits du certificat.
	- Nom commun : votre nom. (Comme il s'agit d'un certificat racine, utilisez un nom approprié, du type « Autorité de certification Nom\_Société ».)
	- Unité organisationnelle (facultatif) : nom du service de l'entreprise (marketing, par exemple).
	- Nom de l'organisation : dénomination juridique complète et non abrégée de l'organisation.
	- Nom de la localité : ville dans laquelle votre organisation est établie.
	- État ou Province : nom complet de l'état ou de la province dans lequel ou laquelle votre organisation est établie.
	- Nom du pays : code ISO (deux lettres) du pays.
	- Adresse électronique : adresse électronique de l'autorité de certification à contacter.

• Délai de validité : durée de validité du certificat, en jours.

-ou-

Choisissez d'installer le certificat à partir d'un fichier en cliquant sur le bouton radio **Fichier**, puis en téléchargeant le fichier de certificat de la société (\*.pem).

**NOTA :** Si vous importez un fichier de certificat de société, le redémarrage de l'interface Web intégrée peut prendre jusqu'à 30 secondes.

- 4. Cliquez sur **Installer**. Fermez le navigateur web, puis relancez l'interface Web intégrée en utilisant la même adresse IP.
- 5. À l'invite, cliquez pour afficher le certificat et suivez les instructions d'importation du fichier dans le dossier Root Certificate Authority. Une fois le certificat enregistré, le message d'avertissement du certificat ne doit plus apparaître.

# **CHAPITRE**

# **5** *Opérations de terminal*

# **Menu de la console**

Chaque commutateur LCM8/LCM16 peut également être configuré au niveau du matériel via le menu de la console accessible par la voie 10101. Toutes les commandes du terminal sont accessibles à partir d'un terminal ou d'un ordinateur exécutant un logiciel d'émulation de terminal.

#### **Pour connecter un terminal au commutateur LCM8/LCM16 :**

- 1. À l'aide d'un adaptateur série DB-9 M/F, connectez un terminal ou un ordinateur exécutant un logiciel d'émulation de terminal (tel que HyperTerminal) à la voie 10101 située sur le panneau arrière du commutateur LCM8/LCM16. Les paramètres du terminal sont les suivants : 9 600 bit/s, 8 bit, 1 bit d'arrêt, pas de parité ni de contrôle de flux.
- 2. Mettez sous tension le commutateur LCM8/LCM16, puis tour à tour tous les équipements cibles. Une fois l'initialisation du commutateur LCM8/LCM16 terminée, le menu de la console affiche le message suivant : Press any key to continue (appuyez sur n'importe quelle touche pour continuer).

# **Configuration du réseau**

### **Pour configurer les paramètres de réseau à l'aide du menu de la console :**

1. Lorsque vous mettez le commutateur LCM8/LCM16 sous tension, il s'initialise pendant une minute environ. Une fois l'initialisation terminée, appuyez sur n'importe quelle touche du terminal ou de l'ordinateur exécutant le logiciel d'émulation de terminal pour accéder à l'interface du menu de la console.

**NOTA :** Le terminal peut être connecté à tout moment, même lorsque le commutateur est déjà sous tension.

- 2. Dans le menu principal de la console, saisissez le chiffre correspondant à Network Configuration et appuyez sur Entrée.
- 3. Saisissez 1, puis appuyez sur la touche Entrée pour régler la vitesse du réseau. Pour des performances optimales, réglez le commutateur LCM8/LCM16 à la même vitesse que le commutateur Ethernet auquel il est relié. Après avoir appuyé sur Entrée, vous revenez au menu Network Configuration de la console.

4. Tapez 2, puis appuyez sur Entrée pour indiquer si vous utilisez une adresse IP statique ou DHCP.

L'utilisation d'une configuration IP statique permet d'attribuer au commutateur LCM8/LCM16 une adresse IP, un masque de réseau (ou une longueur de préfixe) et une passerelle par défaut définis par l'utilisateur.

Le protocole DHCP permet d'automatiser la configuration des ordinateurs TCP/IP. Lorsque vous sélectionnez DHCP, l'adresse IP, le masque de réseau (ou la longueur de préfixe) et la passerelle par défaut sont automatiquement attribués au commutateur LCM8/LCM16 et ne sont pas modifiables par ses utilisateurs.

Si vous utilisez l'option DHPC, configurez votre serveur DHPC de sorte qu'il fournisse une adresse IP au commutateur LCM8/LCM16 et ignorez l'étape 6.

- 5. Terminez la configuration de votre commutateur LCM8/LCM16 en sélectionnant les options restantes dans le menu Network Configuration : adresse IP, masque de réseau (ou longueur de préfixe) et passerelle par défaut.
- 6. Tapez 0 (zéro), puis appuyez sur Entrée pour revenir au menu principal de la console.

# **Autres options du menu principal de la console**

En plus de l'option Network Configuration, le menu principal de la console du commutateur LCM8/LCM16 comporte les éléments suivants : Firmware Management, Enable Debug Messages, Set/Change Password, Restore Factory Defaults, Reset Appliance, Set Web Interface Ports, Input Web Server Certificate et Exit. Tous ces éléments de menu sont présentés dans cette section.

# **Firmware Management**

Ce menu comprend la commande Flash Download. Pour en savoir plus, reportez-vous à la section [« Mises à jour Flash », page 53.](#page-64-0)

# **Enable Debug Messages**

Cette option de menu active l'émission de messages d'état de la console. Étant donné qu'elle peut réduire les performances de manière significative, il est déconseillé d'utiliser cette fonction sans y avoir été invité par le service d'assistance technique. Lorsque vous avez terminé de lire les messages, appuyez sur une touche du clavier pour quitter ce mode.

# **Set/Change Password**

Cette option de menu permet d'activer et de désactiver la sécurité de la voie série, par laquelle la voie série est verrouillée au moyen d'un mot de passe défini par l'utilisateur.

# **Restore Factory Defaults**

Cette option de menu permet de rétablir les paramètres par défaut de toutes les options du commutateur.

## **Reset Appliance**

Cette option de menu permet d'exécuter un redémarrage à chaud du commutateur LCM8/LCM16.

# **Set Web Interface Ports**

Le commutateur LCM8/LCM16 utilise les voies numéros 80 et 443 pour les voies HTTP et HTTPS, respectivement. L'utilisateur peut modifier ces voies et en spécifier d'autres.

# **Input Web Server Certificate**

Cette option de menu permet à l'utilisateur d'avoir accès aux options User Defined Web Certificate, Import Web Certificate ou Export Web Certificate.

# **Exit**

Cette option de menu vous ramène au message signalant que le système est prêt. Lorsque le mot de passe de l'interface du menu de la console est activé, vous devez quitter le menu principal de la console de sorte que l'utilisateur suivant soit invité à saisir son nom d'utilisateur et son mot de passe pour se connecter.

# **Annexe A : Mises à jour Flash**

<span id="page-64-0"></span>L'option de mise à jour Flash du commutateur LCM8/LCM16 vous permet de mettre à jour votre matériel à l'aide du dernier firmware disponible. Cette mise à jour peut se faire via un serveur TFTP (Trivial File Transfer Protocol), le protocole FTP (File Transfer Protocol) ou l'interface Web intégrée.

Une fois la mémoire Flash à jour, le commutateur LCM8/LCM16 redémarre à chaud, ce qui interrompt toutes les sessions des câbles CO. Il se peut que les équipements cibles sur lesquels le firmware du câble CO est en cours de mise à jour ne s'affichent pas ou soient signalés comme déconnectés. Ils sont à nouveau visibles normalement dès que la mise à jour Flash est terminée.

**NOTA :** Au cours de la mise à jour d'un câble CO, l'indicateur d'état du câble dans la boîte de dialogue Principal de l'interface OSCAR est de couleur jaune.

**Attention :** La déconnexion d'un câble CO ou la mise hors tension puis sous tension de l'équipement cible pendant une mise à jour du firmware rend le module inopérationnel et vous oblige à retourner le câble CO à l'usine pour réparation.

# **Utilisation de l'interface du menu de la console**

**Pour mettre à jour le firmware du commutateur LCM8/LCM16 via l'interface du menu de la console :**

**NOTA :** Si vous ne disposez pas d'un serveur TFTP, vous pouvez télécharger sur Internet différents programmes de type « shareware » et « freeware ».

- 1. Téléchargez le firmware Flash le plus récent.
- 2. Enregistrez le fichier de mise à jour Flash dans le répertoire approprié du serveur TFTP ou FTP.
- 3. À l'aide d'un adaptateur série DB-9 M/F, connectez un terminal ou un ordinateur exécutant un logiciel d'émulation de terminal (tel que HyperTerminal) à la voie SETUP, CONSOLE ou 10101 située sur le panneau arrière du commutateur LCM8/LCM16. Les paramètres du terminal doivent être les suivants : 9 600 bit/s, 8 bit, 1 bit d'arrêt, pas de parité ni de contrôle de flux.
- 4. Si le commutateur LCM8/LCM16 est hors tension, mettez-le sous tension. Après environ une minute, appuyez sur une touche du clavier pour accéder au menu principal de la console.
- 5. Sélectionnez l'option **Firmware Management** du menu principal de la console.

**NOTA :** La version actuelle de votre firmware est indiquée dans le menu Firmware Management.

- 6. Saisissez 1, puis appuyez sur la touche Entrée pour accéder à la commande Flash Download.
- 7. Saisissez l'adresse IP de votre serveur TFTP, puis appuyez sur Entrée.
- 8. Saisissez le nom du fichier téléchargé.
- 9. Confirmez le téléchargement TFTP en saisissant y ou yes, puis en appuyant sur Entrée.
- 10. Le commutateur LCM8/LCM16 lance la mise à jour Flash. Des indicateurs s'affichent à l'écran pour suivre le déroulement de l'opération. Lorsque la mise à jour est terminée, le commutateur LCM8/LCM16 redémarre et met à jour les sous-systèmes internes.
- 11. Le menu de la console affiche le message suivant : Press any key to continue (appuyez sur n'importe quelle touche pour continuer).

# **Récupération après l'échec d'une mise à jour Flash**

**NOTA :** Si le voyant vert d'alimentation situé sur les panneaux avant et arrière du commutateur clignote, cela signifie que le commutateur est en mode de récupération.

#### **Récupération après l'échec d'une mise à jour Flash :**

- 1. Téléchargez le firmware Flash le plus récent.
- 2. Enregistrez le fichier de mise à jour Flash dans le répertoire approprié du serveur TFTP.
- 3. Indiquez l'adresse IP 10.0.0.20 pour le serveur TFTP.
- 4. Renommez le fichier téléchargé avec le nom approprié et placez-le dans le répertoire racine TFTP du serveur TFTP :
	- CMN-1082.fl
- 5. Dans le cadre de cette procédure, utilisez un câble CAT 5 croisé plutôt qu'un câble CAT 5 standard pour relier le commutateur LCM8/LCM16.
- 6. Si le commutateur LCM8/LCM16 est hors tension, mettez-le sous tension.
- 7. Le processus de récupération doit démarrer automatiquement.

# **Annexe B : Câblage UTP**

Cette annexe explique différents aspects des supports de connexion. La qualité des connexions influence les performances de la solution de commutation LCM8/LCM16. En effet, un câblage de mauvaise qualité, mal installé ou mal entretenu peut réduire les performances du commutateur LCM8/LCM16. Les solutions de commutation LCM8/LCM16 utilisent le câblage UTP.

**NOTA :** Les informations contenues dans cette annexe sont données à titre de référence uniquement. Avant toute installation, veuillez vous renseigner auprès des autorités compétentes en matière de câblage dans votre pays ou de consultants spécialisés dans le domaine.

# **Câblage en cuivre UTP**

Le commutateur LCM8/LCM16 prend en charge les trois types de câblage UTP suivants :

- Les câbles CAT 5 hautes performances à 4 paires se composent de paires de fils torsadées et sont utilisés principalement pour la transmission de données. Les paires torsadées protègent les câbles des interférences indésirables. Les câbles CAT 5 sont généralement utilisés dans les réseaux fonctionnant à 10 ou 100 Mbit/s.
- Les câbles CAT 5E (améliorés) présentent les mêmes caractéristiques que les câbles CAT 5, à ceci près qu'ils respectent des normes de fabrication plus strictes.
- Les câbles CAT 6 sont fabriqués selon des spécifications plus strictes que les câbles CAT 5E. Les câbles CAT 6 possèdent une bande de fréquence mesurée supérieure et démontrent des performances nettement meilleures que les câbles CAT 5E aux mêmes fréquences.

# **Normes de câblage**

Le câble UTP de type RJ-45 à 4 paires et 8 fils est compatible avec deux normes de câblage : EIA/TIA 568A et B. Ces normes s'appliquent aux installations faisant appel aux spécifications de câblage CAT 5, 5E et 6. La solution de commutation LCM8/LCM16 est compatible avec ces deux normes de câblage. Le [Tableau B.1](#page-66-0) décrit ces normes pour chaque broche.

| <b>Broche</b>  | EIA/TIA 568A | EIA/TIA 568B |
|----------------|--------------|--------------|
| 1              | blanc/vert   | blanc/orange |
| 2              | vert         | orange       |
| 3              | blanc/orange | blanc/vert   |
| $\overline{4}$ | bleu         | bleu         |
| 5              | blanc/bleu   | blanc/bleu   |
| 6              | orange       | vert         |
| 7              | blanc/marron | blanc/marron |
| 8              | marron       | marron       |

<span id="page-66-0"></span>**Tableau B.1 : Normes de câblage UTP**

# **Installation, maintenance et conseils de sécurité relatifs au câblage**

La liste suivante détaille des points de sécurité importants à prendre en compte avant toute installation ou maintenance de câbles :

- N'utilisez pas de câbles UTP de plus de 30 m de long.
- Assurez-vous que les paires sont torsadées tout le long du câble jusqu'au point de terminaison ou qu'en cas de présence d'une portion de câble non torsadée, celle-ci n'excède pas 1,27 cm. Veillez à ne pas dénuder le câble sur plus de 2,54 cm à son extrémité.
- Si vous êtes obligé de plier le câble, courbez-le graduellement en n'imprimant pas d'angle supérieur à 2,54 cm de rayon. Si vous tordez ou courbez brutalement le câble, vous risquez d'en endommager l'intérieur de manière irréversible.
- Fixez soigneusement les câbles à l'aide de colliers de serrage, en exerçant une pression faible à modérée. Ne serrez pas trop les colliers.
- Interconnectez les câbles lorsque cela s'avère nécessaire. Pour ce faire, utilisez des blocs de perforation, des tableaux de connexions et des composants conformes aux spécifications des câbles. N'épissez pas et ne connectez les câbles par pontage en aucun point.
- Éloignez autant que possible les câbles UTP des sources de perturbations électromagnétiques potentielles (EMI), telles que les câbles électriques, les transformateurs et les luminaires. Ne fixez pas les câbles à des conduites électriques ou à des câbles faisant partie d'autres installations électriques.
- Testez systématiquement chaque segment installé à l'aide d'un testeur de câblage. Le « test de la tonalité » seul est insuffisant.
- Pensez à toujours installer des prises femelles de façon à éviter tout dépôt de poussière et autres parasites sur les contacts. Les contacts de la prise femelle doivent être positionnés face vers le haut sur les plaques encastrées ou vers la gauche, la droite ou le bas sur les boîtiers extérieurs.
- Prévoyez toujours du jeu pour les câbles, en veillant à les enrouler soigneusement dans le plafond ou à les dissimuler à proximité. Prévoyez au moins 1,5 m du côté de la sortie et 4,5 m au niveau du tableau de raccordement.
- Choisissez la norme de câblage 568A ou 568B avant de commencer. Câblez toutes les prises et tous les tableaux de raccordement selon le même schéma électrique. Ne mélangez pas les câblages 568A et 568B au sein d'une installation.
- Respectez les réglementations locales et nationales en matière de prévention d'incendie et de construction. Assurez-vous de mettre en place un dispositif coupe-feu pour tous les câbles pénétrant dans un pare-feu. Utilisez des câbles ignifuges lorsque cela s'avère nécessaire.

# **Annexe C : Spécifications techniques**

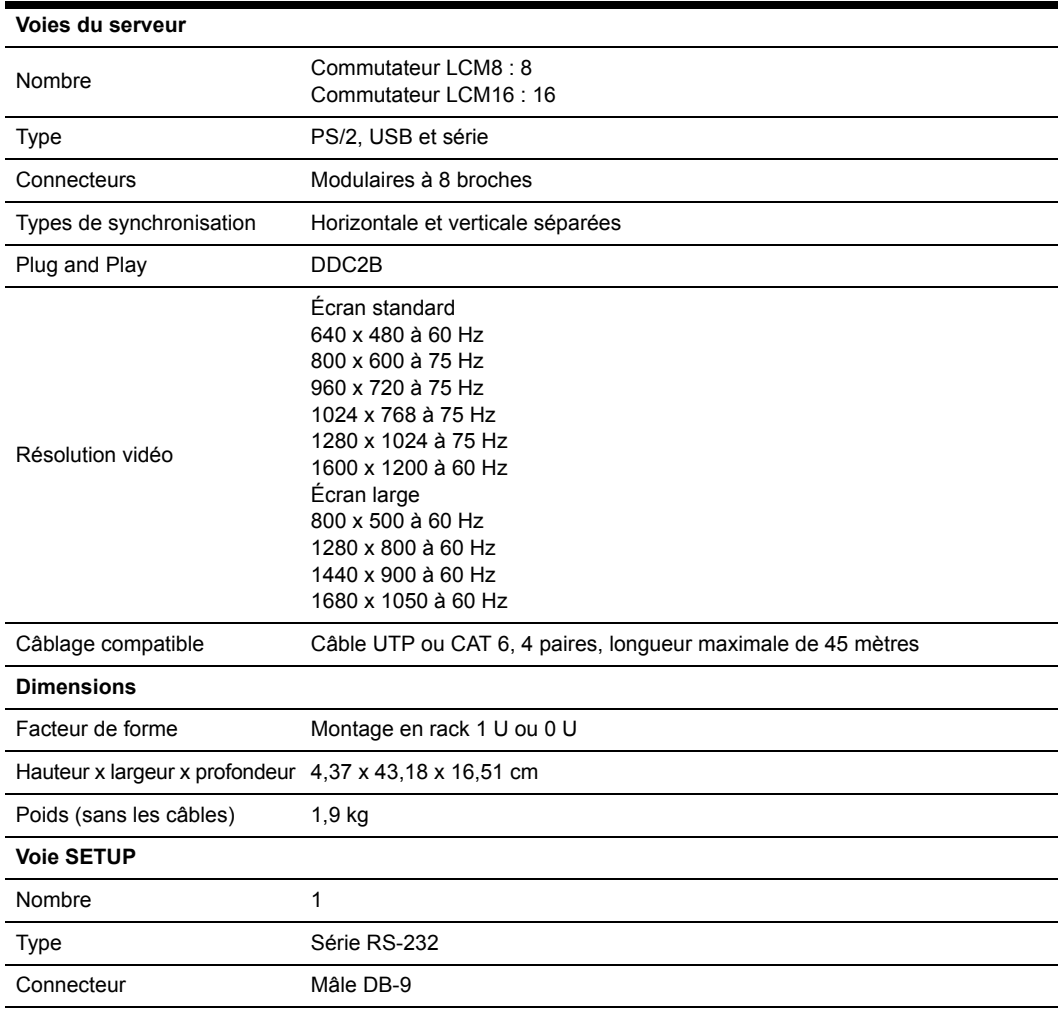

**Tableau C.1 : Spécifications produit du commutateur LCM8/LCM16**

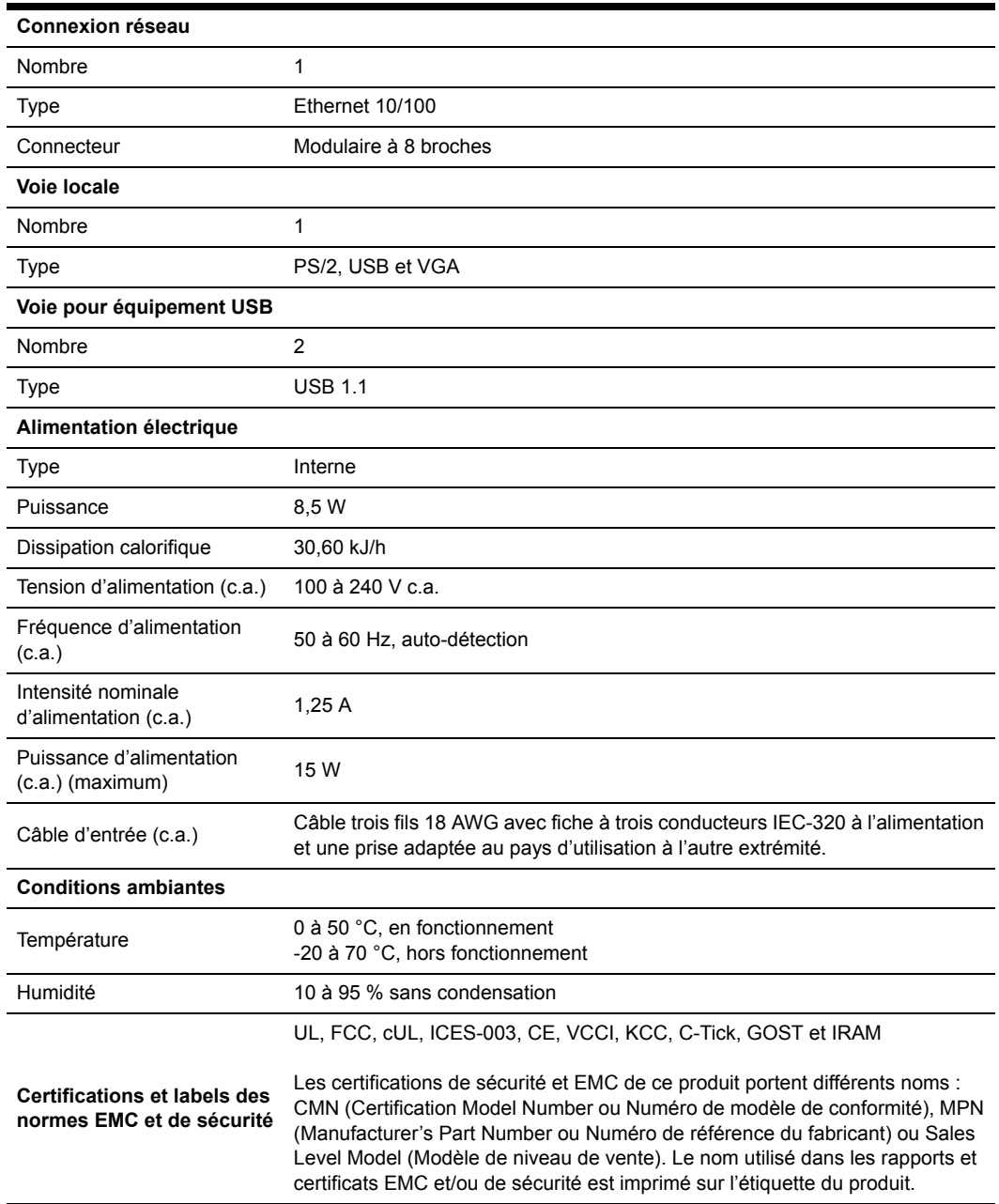

#### **Tableau C.1 : Spécifications produit du commutateur LCM8/LCM16 (suite)**

# **Annexe D : Assistance technique**

Si vous avez besoin d'aide, d'un entretien ou d'une assistance technique ou désirez obtenir plus d'informations concernant les produits IBM®, vous trouverez une large gamme de ressources auprès d'IBM. La présente section vous indique comment vous procurer des informations concernant la société et les produits IBM, comment procéder en cas de problème avec votre système et qui contacter pour obtenir une assistance technique, si nécessaire.

# **Avant de nous contacter**

Avant de nous contacter, suivez les étapes ci-dessous afin d'essayer de résoudre les problèmes rencontrés par vous-même.

- Vérifiez que tous les câbles sont connectés.
- Vérifiez les interrupteurs d'alimentation afin de vous assurer que le système et les équipements en option sont sous tension.
- Reportez-vous à la section Dépannage de votre documentation système et utilisez les outils de diagnostic fournis avec votre système. Vous trouverez de plus amples informations sur les outils de diagnostic dans le Guide de dépannage et d'entretien *(Problem Determination and Service Guide)* sur le CD *Documentation* IBM fourni avec le système.
- Consultez le site Web d'assistance technique, à l'adresse http://www.ibm.com/systems/support/, pour obtenir des informations techniques, des astuces et des conseils, les pilotes de nouveaux matériels ou pour soumettre une demande d'informations.

Vous pouvez résoudre de nombreux problèmes sans avoir recours à une assistance externe en suivant les procédures de dépannage d'IBM disponibles dans l'aide en ligne ou dans la documentation fournie avec votre produit IBM. La documentation accompagnant les systèmes IBM offre également une description des tests de diagnostic que vous pouvez effectuer. La plupart des systèmes, systèmes d'exploitation et programmes sont livrés avec une documentation proposant des procédures de dépannage et des explications relatives aux messages et aux codes d'erreur. Si vous suspectez un problème logiciel, reportez-vous à la documentation du système d'exploitation ou du programme.

# **Utilisation de la documentation**

Des informations relatives à votre système IBM et aux logiciels préinstallés, le cas échéant, ou à tout équipement en option sont disponibles dans la documentation accompagnant le produit. Cette documentation peut inclure des documents imprimés, des documents en ligne, des fichiers Lisezmoi et des fichiers d'aide. Reportez-vous à la section Dépannage de la documentation de votre système pour obtenir des instructions relatives à l'utilisation des programmes de diagnostic. Il est possible que, dans cette section Dépannage ou lors de l'utilisation des programmes de diagnostics, vous soyez invité à ajouter des pilotes de périphériques additionnels ou à mettre à jour des pilotes existants, voire à installer des logiciels. IBM met à votre disposition des pages sur le Web qui contiennent les informations techniques et les pilotes de matériel et mises à jour à télécharger les plus récents. Pour accéder à ces pages, consultez le site http://www.ibm.com/systems/support/ et suivez les instructions. Le centre de documentation IBM (IBM Publications Center) met également des documents à votre disposition à l'adresse http://www.ibm.com/shop/publications/order/.

### **Obtenir de l'aide et des informations sur Internet**

Le site Web d'IBM offre des informations relatives aux systèmes IBM, aux équipements en option, aux services et au support technique disponibles. Vous trouverez des informations sur les systèmes System x® et xSeries® d'IBM à l'adresse http://www.ibm.com/systems/x/. Vous trouverez des informations sur les produits BladeCenter® d'IBM à l'adresse http://www.ibm.com/systems/ bladecenter/. Vous trouverez des informations sur le système IntelliStation® d'IBM à l'adresse http://www-03.ibm.com/servers/fr/intellistation/index.html.

Des informations d'entretien relatives aux systèmes IBM et aux équipements en option sont disponibles à l'adresse http://www.ibm.com/systems/support/.

# **Maintenance et assistance pour logiciels**

Vous pouvez obtenir une assistance téléphonique grâce à la ligne téléphonique payante qu'IBM met à votre disposition pour tout problème d'utilisation, de configuration et problème logiciel relatif à des serveurs System x et xSeries, des produits BladeCenter, des stations de travail IntelliStation et autres équipements. Si vous souhaitez savoir pour quels produits vous pouvez obtenir une assistance par l'intermédiaire du service d'assistance téléphonique dans votre pays ou région, consultez le site http://www.ibm.com/services/sl/products/.

Pour en savoir plus sur le service d'assistance téléphonique et les autres services IBM, consultez le site http://www.ibm.com/services/ ou http://www.ibm.com/planetwide/ qui présente la liste des numéros de téléphone. Aux États-Unis et au Canada, composez le 1-800-IBM-SERV (1-800-426-7378).

### **Maintenance et assistance relative au matériel**

Vous pouvez bénéficier de la maintenance matérielle par l'intermédiaire de votre revendeur ou des services IBM. Pour trouver un revendeur autorisé à intervenir sur les produits IBM dans le cadre de la garantie, rendez-vous sur le site http://www.ibm.com/partnerworld/ et cliquez sur Find a Business Partner sur le côté droit de la page. Pour obtenir la liste des numéros de téléphone de l'assistance IBM, rendez-vous sur le site http:/www.ibm.com/planetwide/. Aux États-Unis et au Canada, composez le 1-800-IBM-SERV (1-800-426-7378).

Aux États-Unis et au Canada, l'assistance matériel est disponible 24h/24, 7 jours/7. Au Royaume-Uni, ces services sont disponibles du lundi au vendredi de 9h à 18h.
## **Assistance produits IBM Taïwan**

Coordonnées du service d'assistance produits IBM à Taïwan :

台灣 IBM 產品服務聯絡方式:<br>台灣國際商業機器股份有限公司 台北市松仁路7號3樓 電話: 0800-016-888 IBM Taiwan Corporation 3F, No 7, Song Ren Rd. Taipei, Taïwan Téléphone : 0800-016-888

# **Annexe E : Avis**

Ces informations ont été conçues pour les produits et services disponibles aux États-Unis.

IBM peut ne pas proposer les produits, services ou caractéristiques mentionnés dans ce document dans d'autres pays. Consultez votre représentant IBM local pour de plus amples informations sur les produits et les services actuellement disponibles dans votre région. Toute référence à un produit, programme ou service IBM n'implique ou ne sous-entend en aucun cas que seul un produit, programme ou service IBM peut être utilisé. N'importe quel produit, programme ou service fonctionnellement équivalent et ne portant en aucun cas atteinte à la propriété intellectuelle d'IBM peut être utilisé. Cependant, il incombe à l'utilisateur d'évaluer et de vérifier le fonctionnement de tout produit, programme ou service non fourni par IBM.

IBM peut détenir des brevets ou des demandes de brevets en instance couvrant un sujet décrit dans ce document. La mise à disposition de ce document ne vous donne en aucun cas accès à ces brevets. Vous pouvez adresser par écrit vos demandes de licence à :

- *IBM Director of Licensing*
- *IBM Corporation*
- *North Castle Drive*
- *Armonk, NY 10504-1785*
- *États-Unis*

INTERNATIONAL BUSINESS MACHINES CORPORATION FOURNIT CETTE PUBLICATION « TELLE QUELLE », SANS GARANTIE D'AUCUNE SORTE, EXPLICITE OU IMPLICITE, Y COMPRIS, SANS S'Y LIMITER, LES GARANTIES IMPLICITES DE QUALITÉ MARCHANDE, D'ABSENCE DE CONTREFAÇON ET D'ADÉQUATION À UN USAGE PARTICULIER.

Certains états n'autorisent aucune clause de responsabilité relative aux garanties implicites ou explicites pour certaines transactions. Il est donc possible que cette déclaration ne vous concerne pas.

Ces informations peuvent comporter des imprécisions techniques ou des erreurs de frappe. Des modifications sont régulièrement apportées aux informations contenues dans ce document. Elles seront intégrées aux nouvelles éditions de cette publication. IBM peut effectuer des améliorations et/ou des modifications au(x) produit(s) et/ou au(x) programme(s) décrit(s) dans cette publication sans préavis et à tout moment.

Toutes les références à des sites Internet n'appartenant pas à IBM contenues dans ces informations ne sont fournies qu'à titre indicatif et ne constituent d'aucune manière un parrainage de ces sites. Les informations disponibles sur ces sites Internet ne font pas partie de celles concernant ce produit IBM et l'utilisation de ces sites Internet s'effectue à vos propres risques.

IBM peut utiliser ou communiquer toute information que vous pouvez fournir de quelque façon que ce soit, sans être soumis à aucune obligation à votre égard.

## **Marques de commerce**

IBM, le logo IBM et ibm.com sont des marques de commerce ou des marques déposées d'International Business Machines Corporation, basé aux États-Unis et/ou dans d'autres pays. À la première occurrence de ces marques et autres termes sous licence IBM dans le présent document, le symbole ® ou ™ est utilisé. Ces symboles indiquent une marque déposée aux États-Unis ou des droits d'auteur traditionnels détenus par IBM au moment de la publication dudit document. Ces marques de commerce peuvent également être déposées et représenter des droits d'auteur dans d'autres pays. La liste actualisée des marques de commerce d'IBM est disponible à la section « Copyright and trademark information » (Informations sur les droits d'auteur et la marque) sur le site Web suivant : http://www.ibm.com/legal/copytrade.shtml.

Adobe et PostScript sont des marques déposées ou des marques de commerce d'Adobe Systems Incorporated aux États-Unis et/ou dans d'autres pays.

Cell Broadband Engine est une marque de commerce de Sony Computer Entertainment, Inc. aux États-Unis et/ou dans d'autres pays, et est utilisée sous cette licence.

Intel, Intel Xeon, Itanium et Pentium sont des marques de commerce ou des marques déposées d'Intel Corporation ou de ses filiales aux États-Unis et dans d'autres pays.

Java et toutes les marques Java sont des marques de commerce de Sun Microsystems, Inc. aux États-Unis et/ou dans d'autres pays.

Linux est une marque déposée de Linus Torvalds aux États-Unis et/ou dans d'autres pays.

Microsoft, Windows et Windows NT sont des marques de commerce de Microsoft Corporation aux États-Unis et/ou dans d'autres pays.

UNIX est une marque déposée de The Open Group aux États-Unis et dans d'autres pays.

D'autres noms d'entreprise, de produit ou de service peuvent être des marques de commerce ou de service d'autres entreprises.

## **Remarques importantes**

Les vitesses du processeur indiquent la vitesse de l'horloge interne du microprocesseur ; d'autres facteurs affectent également les performances des applications.

Les vitesses du lecteur de CD indiquent la vitesse de lecture variable. Les vitesses réelles varient et sont souvent inférieures à la vitesse maximale possible.

Lorsqu'il s'agit de la mémoire interne, la mémoire réelle et la mémoire virtuelle, ou le taux de compression, 1 Ko correspond à 1 000 octets environ, 1 Mo à 1 000 000 octets environ et 1 Go à 1 000 000 000 octets environ.

Lorsqu'il s'agit de la capacité du disque dur ou du volume de communication, 1 Mo correspond à 1 000 000 octets et 1 Go à 1 000 000 000 octets. La capacité totalement accessible à l'utilisateur peut varier selon les environnements d'exploitation.

Les capacités maximales du disque dur interne remplacent n'importe quel disque dur standard et la population de tous les bâtis de disque dur et sont contenues dans les lecteurs IBM compatibles les plus importants à l'heure actuelle.

Une mémoire maximale peut nécessiter le remplacement de la mémoire standard par un module de mémoire en option.

IBM n'offre aucune représentation ou garantie concernant les produits et services ServerProven® qu'il ne fournit pas, y compris, sans s'y limiter, les garanties implicites de qualité marchande et d'adéquation à un usage particulier. Ces produits sont offerts et garantis uniquement par des tiers.

IBM n'offre aucune représentation ou garantie pour les produits qu'il ne fournit pas. L'assistance (si nécessaire) pour les produits non fournis par IBM est assurée par un tiers.

Certains logiciels peuvent être différents de leur version à la vente au détail (si disponible) et peuvent ne pas inclure les guides d'utilisation ou avoir les mêmes fonctionnalités pour tous les programmes.

## **Contamination particulaire**

Attention : Les particules aérogènes (incluant les particules et paillettes métalliques) et les gaz réactifs seuls ou combinés à d'autres facteurs environnementaux, tels que l'humidité ou la température, peuvent poser un risque d'endommagement de l'équipement décrit dans ce document. Les risques engendrés par une éventuelle contamination particulaire ou une concentration excessive de gaz nocifs incluent le dysfonctionnement partiel ou total de l'équipement. La présente spécification a pour but de définir les limites applicables visant à empêcher de tels dommages. Ces limites ne doivent en aucun cas être vues ou utilisées comme des limites définitives en raison des nombreux autres facteurs, tels que la température ou l'humidité relative de l'air, pouvant influencer l'impact d'une contamination particulaire, gazeuse ou environnementale corrosive. En l'absence de limites spécifiques énoncées dans ce document, vous êtes tenu de mettre en œuvre des mesures visant à maintenir les niveaux de contamination particulaire ou gazeuse conformes aux niveaux de protection sanitaire. Si IBM détermine que les niveaux de contamination particulaire ou gazeuse subis au sein de votre environnement d'installation sont à l'origine des dommages causés à l'équipement, il est en mesure de conditionner la réparation ou le remplacement des équipements ou des pièces concernés en fonction de la mise en œuvre de mesures appropriées visant à limiter la contamination environnementale. L'implémentation de telles mesures incombe au client.

| Contaminant | <b>Limites</b>                                                                                                    |
|-------------|----------------------------------------------------------------------------------------------------|
| Particules  | • L'air de la pièce doit être filtré en continu selon<br>un rendement à la tache atmosphérique de 40 %<br>(MERV 9), conformément à la norme ASHRAE $52.2^1$ .<br>• L'air pénétrant dans le datacenter doit être filtré selon<br>une efficacité minimale de 99.97 % à l'aide de filtres<br>HEPA (high-efficiency particulate air) conformes à la<br>norme MIL-STD-282.<br>• L'humidité relative déliquescente de la contamination<br>particulaire doit être supérieure à 60 % <sup>2</sup> .<br>• La pièce doit être exempte de contamination par<br>conducteurs tels que les trichites de zinc. |
| Gaz         | • Cuivre : classe G1, conformément à la norme<br>ANSI/ISA 71.04-1985 <sup>3</sup><br>• Argent : corrosion inférieure à 300 Å en 30 jours                                                                                                    |

**Tableau H.2 : Limites relatives à la contamination particulaire et gazeuse**

<sup>1</sup> ASHRAE 52.2-2008 - *Method of Testing General Ventilation Air-Cleaning Devices for Removal Efficiency by Particle Size*. Atlanta: American Society of Heating, Refrigerating and Air-Conditioning Engineers, Inc. <sup>2</sup> L'humidité relative déliquescente de la contamination particulaire correspond à l'humidité relative selon laquelle la poussière absorbe suffisamment d'eau pour s'humidifier et favoriser ainsi la conduction ionique. <sup>3</sup> ANSI/ISA-71.04-1985. *Environmental conditions for process measurement and control systems: Airborne contaminants.* Instrument Society of America, Research Triangle Park, North Carolina, U.S.A.

## **Mises en garde concernant les émissions électroniques**

## **Notification de la FCC (Federal Communications Commission)**

**Nota :** Cet équipement a été testé et déclaré conforme aux normes définies pour les appareils électroniques de classe A, conformément à la Section 15 du règlement FCC. Ces normes sont définies pour assurer une protection raisonnable contre toute interférence néfaste lorsque l'appareil fonctionne dans un environnement commercial. Cet appareil émet, utilise et peut irradier des ondes radio pouvant créer des interférences avec les communications radio s'il n'est pas utilisé dans des conditions normales telles que définies dans le manuel d'instructions. L'utilisation de cet appareil dans une zone résidentielle peut entraîner des interférences néfastes, que l'utilisateur sera tenu d'éliminer à ses propres frais.

L'utilisation de câbles et de connecteurs correctement blindés et reliés à la terre est nécessaire pour répondre aux exigences de la FCC concernant les seuils des émissions. IBM ne peut être tenu responsable des interférences radio ou télévision provoquées par l'utilisation de câbles et de connecteurs autres que ceux recommandés ou par des modifications non autorisées apportées à cet équipement. Les modifications non autorisées peuvent annuler l'autorisation dont vous bénéficiez d'utiliser cet équipement.

Cet appareil est conforme à la Section 15 du règlement FCC. Son utilisation est soumise aux conditions suivantes : (1) l'appareil ne doit pas provoquer d'interférence néfaste et (2) il doit accepter toute interférence reçue, y compris celles qui risquent de compromettre son bon fonctionnement.

#### **Industry Canada Class A emission compliance statement**

This Class A digital apparatus complies with Canadian ICES-003.

#### **Avis de conformité à la réglementation d'Industrie Canada**

Cet appareil numérique de la classe A est conforme à la norme NMB-003 du Canada.

#### **Avertissement relatif à la classe A pour l'Australie et la Nouvelle-Zélande**

Attention: This is a Class A product. In a domestic environment this product may cause radio interference in which case the user may be required to take adequate measures.

#### **Exigences de sécurité relatives aux télécommunications pour le Royaume-Uni**

#### **Notice to Customers**

This apparatus is approved under approval number NS/G/1234/J/100003 for indirect connection to public telecommunication systems in the United Kingdom.

#### **Déclaration de conformité à la directive européenne de compatibilité électromagnétique**

Ce produit est conforme aux exigences de protection de la directive du Conseil européen 2004/108/CE concernant le rapprochement des législations des États membres relatives à la compatibilité électromagnétique. IBM ne peut en aucun cas être tenu responsable en cas de non-conformité aux exigences de protection causée par des modifications non recommandées du produit, y compris l'installation de cartes en option non fournies par IBM.

Attention : Cet appareil est un produit de classe A EN 55022. Dans un environnement domestique, il peut provoquer des interférences radio pour lesquelles vous devez prendre des mesures appropriées.

Fabricant responsable :

- International Business Machines Corp.
- New Orchard Road
- Armonk, New York 10504, États-Unis
- $\cdot$  914-499-1900

Contact pour l'Union Européenne :

- IBM Technical Regulations, Department M456
- IBM-Allee 1, 71137 Ehningen, Allemagne
- Téléphone : +49 7032 15-2937
- E-mail : tjahn@de.ibm.com

## **Avertissement relatif à la classe A pour l'Allemagne**

## **Deutschsprachiger EU Hinweis:**

## **Hinweis für Geräte der Klasse A EU-Richtlinie zur Elektromagnetischen Verträglichkeit**

Dieses Produkt entspricht den Schutzanforderungen der EU-Richtlinie 2004/108/EG zur Angleichung der Rechtsvorschriften über die elektromagnetische Verträglichkeit in den EU-Mitgliedsstaaten und hält die Grenzwerte der EN 55022 Klasse A ein.

Um dieses sicherzustellen, sind die Geräte wie in den Handbüchern beschrieben zu installieren und zu betreiben. Des Weiteren dürfen auch nur von der IBM empfohlene Kabel angeschlossen werden. IBM übernimmt keine Verantwortung für die Einhaltung der Schutzanforderungen, wenn das Produkt ohne Zustimmung der IBM verändert bzw. wenn Erweiterungskomponenten von Fremdherstellern ohne Empfehlung der IBM gesteckt/eingebaut werden.

EN 55022 Klasse A Geräte müssen mit folgendem Warnhinweis versehen werden: « Warnung: Dieses ist eine Einrichtung der Klasse A. Diese Einrichtung kann im Wohnbereich Funk-Störungen verursachen; in diesem Fall kann vom Betreiber verlangt werden, angemessene Maßnahmen zu ergreifen und dafür aufzukommen. »

## **Deutschland: Einhaltung des Gesetzes über die elektromagnetische Verträglichkeit von Geräten**

Dieses Produkt entspricht dem « Gesetz über die elektromagnetische Verträglichkeit von Geräten (EMVG) ». Dies ist die Umsetzung der EU-Richtlinie 2004/108/EG in der Bundesrepublik Deutschland.

## **Zulassungsbescheinigung laut dem Deutschen Gesetz über die elektromagnetische Verträglichkeit von Geräten (EMVG) (bzw. der EMC EG Richtlinie 2004/108/EG) für Geräte der Klasse A**

Dieses Gerät ist berechtigt, in Übereinstimmung mit dem Deutschen EMVG das EG-Konformitätszeichen - CE - zu führen.

Verantwortlich für die Einhaltung der EMV Vorschriften ist der Hersteller:

- International Business Machines Corp.
- New Orchard Road
- Armonk, New York 10504
- $\cdot$  914-499-1900

Der verantwortliche Ansprechpartner des Herstellers in der EU ist:

- IBM Deutschland
- Technical Regulations, Department M456
- IBM-Allee 1, 71137 Ehningen
- Telephone: +49 7032 15-2937
- $\cdot$  E-mail: tjahn@de.ibm.com

#### **Generelle Informationen:**

**Das Gerät erfüllt die Schutzanforderungen nach EN 55024 und EN 55022 Klasse A.**

**Avertissement relatif à la classe A VCCI (Voluntary Control Council for Interference) pour le Japon**

この装置は、情報処理装置等電波障害自主規制協議会(VCCI)の基準に 基づくクラスA情報技術装置です。この装置を家庭環境で使用すると電波妨害を ことにしていた。<br>引き起こすことがあります。この場合には使用者が適切な対策を講ずるよう要求<br>されることがあります。

Cet appareil est un produit de classe A conformément à la norme du Voluntary Control Council for Interference (VCCI). Dans un environnement domestique, il peut provoquer des interférences radio pour lesquelles vous devez prendre des mesures appropriées.

### **Notification de la KCC (Korea Communications Commission)**

이기기는 업무용으로 전자파 적합등록을 받은 기기 이거가는 합부장으로는 대해 보니 이점을 주의하시기<br>이오니, 판매자 또는 사용자는 이점을 주의하시기<br>바라며, 만약 잘못 구입하셨을 때에는 구입한 곳에<br>서 비업무용으로 교환하시기 바랍니다.

Veuillez noter que cet équipement est homologué pour un usage commercial dans le cadre de la directive européenne sur la compatibilité électromagnétique. S'il a été vendu ou acheté par erreur, veuillez l'échanger contre un équipement homologué pour un usage personnel.

### **Avertissement relatif à la classe A concernant les perturbations électromagnétiques potentielles (EMI) pour la Russie**

ВНИМАНИЕ! Настоящее изделие относится к классу А. В жилых помещениях оно может создавать радиопомехи, для снижения которых необходимы дополнительные меры

## **Avertissement relatif à la classe A et aux émissions électroniques pour la République populaire de Chine**

中华人民共和国"A类"警告声明

声明 此为A级产品,在生活环境中,该产品可能会造成无线电千扰。在这种情况下, 可能需要用户对其干扰采取切实可行的措施。

## **Avertissement relatif à la classe A pour Taïwan**

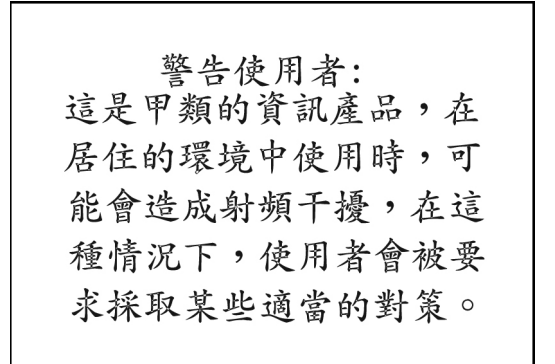

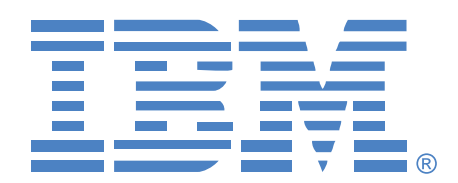

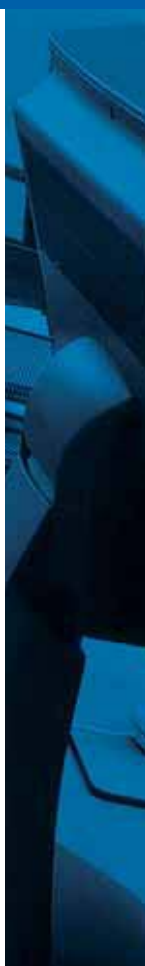

46M4171 590-992-506A